# ADVANCE WORKSHOP INSTALLATION

INSTALLATION PROCEDURE

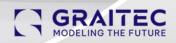

### Contents

| Introduction                                                  | 3  |
|---------------------------------------------------------------|----|
| Summary Checklist                                             | 3  |
| Accessing the Server                                          | 4  |
| Configure Client VPN                                          | 4  |
| Establish Remote Connection to Client Server                  | 5  |
| Verify (Hardware) Resource Requirements                       | 6  |
| Install SQL Server                                            | 8  |
| Installation with SQL Server 2019 Standard                    |    |
| Product Updates                                               | 8  |
| Install Rules                                                 |    |
| Product Key                                                   |    |
| License Terms                                                 |    |
| Feature Selection                                             |    |
| Instance Configuration                                        |    |
| Server Configuration                                          |    |
| Database Engine Configuration                                 |    |
| Analysis Services Configuration                               |    |
| Ready to Install                                              |    |
| SQL Server Configuration Manager                              |    |
| Installation of SQL Express Advanced                          |    |
| Installation with SQL Server Developer Edition                |    |
| Install Prerequisites of Advance Workshop                     |    |
| SQL Server Management Studio                                  |    |
| Microsoft Visual Studio Redistributable                       |    |
| Graitec Flex License Management                               |    |
| License Utilities                                             |    |
| Advance Workshop Licenses                                     |    |
| Prerequisites Specific to Advance Workshop Steel              |    |
| BIM Designer Modules                                          |    |
| OPTIMAL                                                       |    |
| Advance Workshop                                              |    |
| Installing the Application                                    |    |
| Database Backups                                              | 40 |
| Creating a Database Backup Using SQL Server Management Studio | 40 |
| Restoring from a Backup Using SQL Server Management Studio    | 43 |

| Creating ODBC Connections                                          | . 47 |
|--------------------------------------------------------------------|------|
| Creating a user on the Database using SQL Server Management Studio | . 52 |
| adminLaunching the Advance Workshop Application for the First Time | . 58 |

### Introduction

This guide documents the installation process of Advance Workshop on a new server. It can be used to perform new installations where everything is set up.

It can also be used for hardware migrations where a new server is set up with the application and then the database is transferred over.

Parts of this guide can also be used to guide version upgrade process, where a database backup is created, new version deployed and then the database is upgraded to the newer version.

| Step | Required Action   | Notes                                                   |
|------|-------------------|---------------------------------------------------------|
| 1    | VPN               | Client IT department to provide connection details      |
| 2    | Remote Desktop    | Client IT department to provide connection details      |
| 3    | SQL Server        | Setup files needed, available from Microsoft. Client IT |
|      |                   | department to provide product key                       |
| 4    | SQL Server        | Setup files needed, available from Microsoft.           |
|      | Management Studio |                                                         |
| 5    | Graitec License   | Download from here. License key to be issued by         |
|      | Manager           | Graitec.                                                |
| 6    | Prerequisites     | Software dependencies and prerequisites list provided   |
|      |                   | by Graitec.                                             |
| 7    | Advance Workshop  | Provided by Graitec                                     |
|      | Application       |                                                         |
| 8    | Advance Workshop  | Provided by Graitec.                                    |
|      | Database          | In case of a migration, a backup of the existing        |
|      |                   | database will be used.                                  |
| 9    | Creation of users | The default "Administrator" user account will be        |
|      |                   | created by Graitec.                                     |

### Summary Checklist

| Other user profiles will be created by the Customer's |
|-------------------------------------------------------|
| IT department.                                        |

### Accessing the Server

#### Configure Client VPN

Some clients may require VPN (Virtual Private Network) to be used when accessing

their network.

In this example, the Customer's IT department have specified the VPN client and provided login details to be used. There are many VPN clients, and they all have similar interfaces allowing for the same functionality.

| 🕝 Drayī | fek Smart VPN Client 5     | .6.0                | -      |    | $\times$     |
|---------|----------------------------|---------------------|--------|----|--------------|
| Dre     | <b>ay</b> Tek Sm           | art VPN Clier       | at.    |    |              |
| 0       | Edit Profile               |                     | ~      | ×  | _            |
|         | Profile Name               | -                   |        |    |              |
| Conr    | Server Information<br>Type | SSL VPN Tunnel      |        | ~  |              |
|         | IP or Hostname             |                     | - 4    | 43 |              |
|         | VPN Information            |                     |        |    |              |
| Pro     | Authentication Type        | Username and Passwo | rd     | ~  |              |
|         | User Name                  | Graitec.Admin237    |        |    |              |
| 1       | Password                   | •••••               | •      |    |              |
| Set     | Remember My Crede          | ntials              | (      |    |              |
|         | Always Prompt for Cr       | redentials          |        |    |              |
|         | IP Property V              |                     |        |    |              |
|         | Advanced Options 🔻 -       |                     |        |    |              |
|         |                            | ОК                  | Car    |    | night<br>run |
|         | properly.                  |                     |        |    |              |
|         |                            |                     |        |    |              |
|         |                            | Edit                | Remove | Ad | d            |

The VPN client provides confirmation once the connection is established.

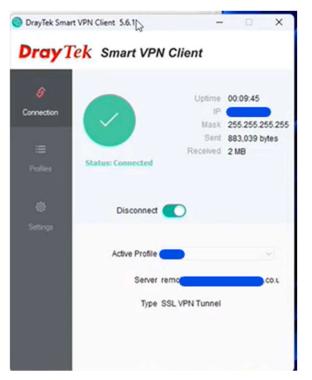

This means we now have access to the Customer's private network through the internet. Since we are now virtually on the same network with the customer's server, we can test and see if we can ping the server.

Launch the command prompt "cmd" and type in the command "ping" and the IP address of the server.

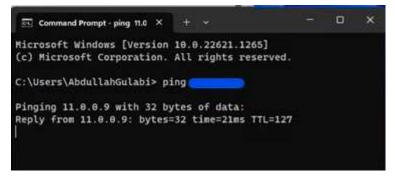

Screenshot above shows us we are indeed getting a response from the server,

confirming our presence on the same private network as the server.

#### Establish Remote Connection to Client Server

Remote Desktop Connection details onto the Customer's server provided by the Customer's IT department.

| Nemot 😽                                 | te Desktop Connection                     | ı                     | -          |           | $\times$ |
|-----------------------------------------|-------------------------------------------|-----------------------|------------|-----------|----------|
| <b>L</b> ,                              | Remote De<br>Connect                      |                       |            |           |          |
| General                                 | Display Local Resou                       | rces Experience       | Advance    | d         |          |
| Log-on s                                | settings                                  |                       |            |           |          |
|                                         | Enter the name of the                     | e remote computer.    |            |           |          |
| ~~~~~~~~~~~~~~~~~~~~~~~~~~~~~~~~~~~~~~~ | Computer:                                 |                       |            | ~         | ]        |
|                                         | Username:                                 | graitec.admin23       | 7          |           |          |
|                                         | You will be asked for                     | r credentials when y  | ou conne   | ct.       |          |
|                                         | Allow me to save                          | credentials           |            |           |          |
| Connect                                 | ion settings                              |                       |            |           |          |
|                                         | Save the current con<br>saved connection. | nection settings to a | an RDP fil | e or open | а        |
|                                         | Save                                      | Save As               |            | Open      |          |

### Verify (Hardware) Resource Requirements

Verify if the client server meets the hardware resource requirements for running

Advance Workshop.

These requirements can be found on Graitec website => <u>aw-system-requirement-v2-en-</u>

1.pdf (graitec.com)

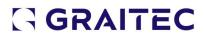

| Settings                      |                                                                                                    | - O X                                                                                                    |
|-------------------------------|----------------------------------------------------------------------------------------------------|----------------------------------------------------------------------------------------------------|
| A Home                        | About                                                                                                    |                                                                                                    |
| Find a setting P              | Your PC is monitored and protected.<br>See details in Windows Security                                                                                                    | This page has a few new settings<br>Some settings from Control Panel<br>have moved here, and you can copy<br>your PC info so it's easier to share. |
| 🖵 Display                     | Device specifications                                                                                                    |                                                                                                    |
| dŵ Sound                      | Device name                                                                                                    | Related settings<br>Device Manager                                                                                                    |
| Notifications & actions       | Processor GHz                                                                                                    | Remote desktop                                                                                                    |
|                               | Installed RAM                                                                                                    | System protection                                                                                                    |
| D Power & sleep               | Product ID 0 41<br>System type 64-bit poenating system: 364-based and endoes DB                                                                                                    | Advanced system settings<br>Rename this PC (advanced)                                                                                              |
| 🗂 Storage                     | Pen and touch No pen or touch input is available for this display.                                                                                                    | Graphics settings                                                                                                    |
| 🕼 Tablet                      | and the second second |                                                                                                    |
| 터 Multitasking                | Rename this PC                                                                                                    |                                                                                                    |
| Projecting to this PC         | Windows specifications                                                                                                    |                                                                                                    |
| > <sup>✓</sup> Remote Desktop | Edition Windows Server 2022 Standard                                                                                                    |                                                                                                    |
| ① About                       | Installed on 17/11/2022<br>OS build 20348:1487                                                                                                    |                                                                                                    |
|                               | Copy<br>Change product key or upgrade your edition of Windows                                                                                                    |                                                                                                    |

Once hardware requirement has been verified, we can now proceed to the installation, starting with the SQL Server installation.

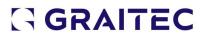

### Install SQL Server

Several versions of SQL Server can be used. This guide will cover SQL Server 2019 and

SQL Server Express.

Installation with SQL Server 2019 Standard In the SQL Server Installation Centre window, initiate a new installation with the first

option "New SQL Server stand-alone installation..."

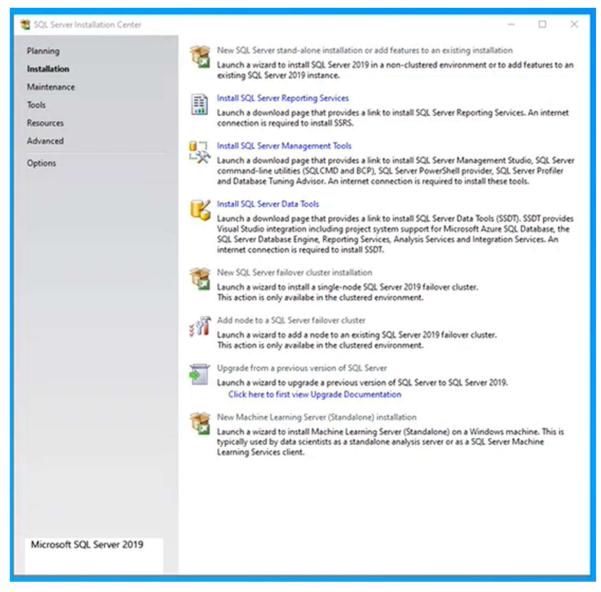

Product Updates Installer will first check for any applicable updates.

| 🐮 SQL Server 2019 Setup                                                                                                    |                                                                                  |        |        | ×    |
|----------------------------------------------------------------------------------------------------|----------------------------------------------------------------------------------|--------|--------|------|
| Product Updates<br>Always install the latest upo                                                                                                    | lates to enhance your SQL Server security and performance.                       |        |        |      |
| Global Rules<br>Product Updates<br>Install Setup Files<br>Install Rules<br>Product Key<br>License Terms<br>Feature Selection<br>Feature Rules<br>Feature Configuration Rules<br>Ready to Install<br>Installation Progress<br>Complete | Include SQL Server product updates Checking for updates                          |        | Skip S | ican |
|                                                                                                    | Read our privacy statement online<br>Learn more about SQL Server product updates |        |        |      |
|                                                                                                    | < Back                                                                           | Next > | Cancel |      |

### A confirmation message will appear once the check for updates is complete.

| SQL Server 2019 Setup                                                                                                    |                                                                                  | - |         | ×    |
|----------------------------------------------------------------------------------------------------|----------------------------------------------------------------------------------|---|---------|------|
| Product Updates<br>Always install the latest up                                                                                                    | dates to enhance your SQL Server security and performance.                       |   |         |      |
| Global Rules<br>Product Updates<br>Install Setup Files<br>Install Rules<br>Product Key<br>License Terms<br>Feature Selection<br>Feature Rules<br>Feature Configuration Rules<br>Ready to Install<br>Installation Progress<br>Complete | There are no updates for SQL Server found online.                                |   | Check a | gain |
|                                                                                                    | Read our privacy statement online<br>Learn more about SQL Server product updates |   |         |      |

#### Proceed to the next step in the installation.

#### Install Rules

| SQL Server 2019 Setup                                                                                                    |                 |                                                                                                    | -                                     | - 1 |        | ×  |
|----------------------------------------------------------------------------------------------------|-----------------|----------------------------------------------------------------------------------------------------|---------------------------------------|-----|--------|----|
| Install Rules<br>Setup rules identify potentia<br>can continue.                                                            | I problems that | t might occur while running Setup. Failures must be corrected b                                                                                                    | efore Setup                           |     |        |    |
| Global Rules<br>Product Updates<br>Install Setup Files<br>Install Rules<br>Product Key<br>License Terms                    | Hide de         | a completed. Passed: 3. Failed 0. Warning 1. Skipped 0.<br>tails <<<br>iled report                                                                                                    |                                       | [   | Re-ru  | un |
| Feature Selection<br>Feature Rules<br>Feature Configuration Rules<br>Ready to Install<br>Installation Progress<br>Complete | Result<br>©     | Rule         Consistency validation for SQL Server registry keys         Computer domain controller         Windows Firewall         SQL 2019 minimum CTP for Upgrade and Side by Side Support | Status<br>Passed<br>Warning<br>Passed |     |        |    |
|                                                                                                    |                 | < Back                                                                                                    | Next 2                                |     | Cancel |    |

Firewall warning can be ignored at this stage, firewall configuration can be done at a later stage if required.

In this example, same server will be running both the SQL Server and the Advance Workshop application, eliminating any need for network transmission, therefore no need for firewall configuration.

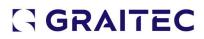

#### Product Key

| 🐮 SQL Server 2019 Setup                                                                                                    |                                                                                                    |                                                                                                    |                                                   | ×                         |
|----------------------------------------------------------------------------------------------------|----------------------------------------------------------------------------------------------------|----------------------------------------------------------------------------------------------------|---------------------------------------------------|---------------------------|
| <ul> <li>SQL Server 2019 Setup</li> <li>Product Key         Specify the edition of SQL Se     </li> <li>Global Rules         Product Updates         Install Setup Files         Install Rules     </li> <li>Product Key         License Terms         Feature Selection         Feature Rules     </li> <li>Feature Configuration Rules         Ready to Install         Installation Progress     </li> </ul> | <ul> <li>Aver 2019 to install.</li> <li>Validate this instance of SQL Server 2019 by entering the 25-character l of authenticity or product packaging. You can also specify a free edition Evaluation, or Express. Evaluation has the largest set of SQL Server feath Books Online, and is activated with a 180-day expiration. Developer edit has the same set of features found in Evaluation, but is licensed for nor development only. To upgrade from one installed edition to another, ru</li> <li>Specify a free edition:</li> <li>Evaluation</li> <li>Evaluation</li> </ul> | n of SQL Server: Devel<br>ures, as documented i<br>ition does not have an<br>n-production database | oper,<br>in SQL Se<br>expiration<br>e application | ite<br>nver<br>sn,<br>ion |
| Complete                                                                                                    | < Back                                                                                                    | Next >                                                                                             | Cance                                             | el                        |

Enter product key and proceed to the next step in the installation.

SQL Server product key is the customer's responsibility, and their IT department will have provided this product key.

This is usually made available by the client's IT team as a text file on the server.

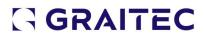

#### License Terms

| SQL Server 2019 Setup                                                                                                    |                                                                                                    |                                                                                                    | - 0                                                         | ) ×                     |
|----------------------------------------------------------------------------------------------------|----------------------------------------------------------------------------------------------------|----------------------------------------------------------------------------------------------------|-------------------------------------------------------------|-------------------------|
| License Terms<br>To install SQL Server 2019, y                                                                                                    | rou must accept the Microsoft Software License Terms.                                                                                                    |                                                                                                    |                                                             |                         |
| Global Rules<br>Product Updates<br>Install Setup Files<br>Install Rules<br>Product Key<br>License Terms<br>Feature Selection<br>Feature Rules<br>Feature Configuration Rules<br>Ready to Install | MICROSOFT SOFTWARE LICENSE TERMS<br>MICROSOFT SQL SERVER 2019 STANDARD<br>These license terms are an agreement between you and<br>its affiliates). They apply to the software named above, w<br>you received it, if any. The terms also apply to any Micro<br>(except to the extent such services or updates are accom<br>terms, in which case those different terms apply prospec<br>Microsoft's rights relating to pre-updated software or services<br>THECE ILCENCE TERMS, YOU HAVE THE RIGHTS RELEVANT | hich includes the me<br>soft services or soft<br>panied by new or ac<br>tively and do not alt<br>rvices). IF YOU CON | edia on w<br>ware upda<br>dditional<br>er your o<br>MPLY WI | hich<br>ates<br>r<br>TH |
| Installation Progress<br>Complete                                                                                                    | <ul> <li>I accept the license terms and Privacy Statement</li> <li>Notice: A paid SQL Server edition product key has been provided<br/>ensure you are entitled to this SQL Server edition with proper lice<br/>(edition) supplied.</li> <li>SQL Server transmits information about your installation experier<br/>performance data, to Microsoft to help improve the product. To<br/>privacy controls, and to turn off the collection of this information<br/>documentation.</li> </ul>                    | nsing in place for the p<br>ice, as well as other usa<br>learn more about data                                       | oroduct ke<br>oge and<br>processing                         | . Please<br>Y           |
|                                                                                                    |                                                                                                    |                                                                                                    | _                                                           |                         |

Accept the license terms and proceed to the next step of the installation.

#### Feature Selection

At this step of the installation, features to be installed are selected.

Highlighted in green and marked for installation are the following features:

- Database Engine Services
  - Full-text and semantic extractions for search
- Analysis Services
- Client Tools Connectivity
- Integration Services
- Client Tools Backwards Compatibility
- SQL Client Connectivity SDK

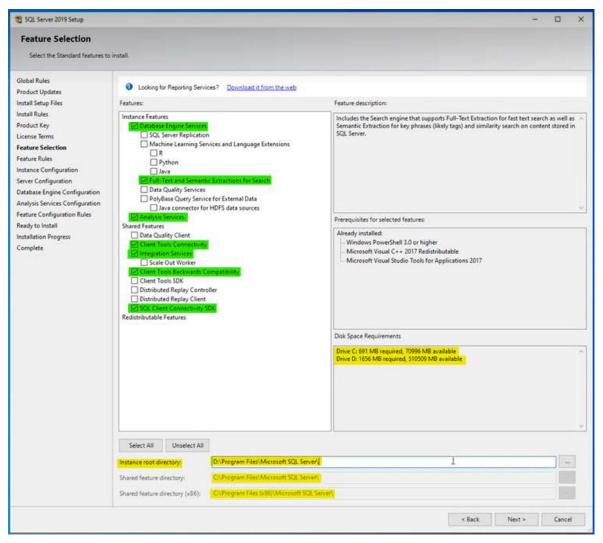

Pay attention to the "Instance Root Directory" to define the installation path.

Highlighted text also shows disk space requirements.

**Instance Configuration** 

Instance ID and name of the SQL Server are defined on this step.

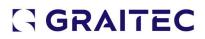

| 🐮 SQL Server 2019 Setup                                                                                               |                                                                               |                                                                          |                    |         | - 🗆 ×         |
|----------------------------------------------------------------------------------------------------|-------------------------------------------------------------------------------|--------------------------------------------------------------------------|--------------------|---------|---------------|
| Instance Configuratio                                                                                                 | n                                                                             |                                                                          |                    |         |               |
| Specify the name and instance                                                                                         | e ID for the instance of SQL Se                                               | rver. Instance ID becomes part of the                                    | installation path. |         |               |
| Global Rules                                                                                                    | Default instance                                                              |                                                                          |                    |         |               |
| Product Updates<br>Install Setup Files<br>Install Rules                                                               | O Named instance:                                                             | MSSQLSERVER                                                              |                    |         |               |
| Product Key<br>License Terms                                                                                          | Instance ID:                                                                  | MSSQLSERVER                                                              |                    |         |               |
| Feature Selection<br>Feature Rules<br>Instance Configuration<br>Server Configuration<br>Database Engine Configuration | SQL Server directory:<br>Analysis Services directory:<br>Installed instances: | D:\Program Files\Microsoft SQL Ser<br>D:\Program Files\Microsoft SQL Ser |                    |         |               |
| Analysis Services Configuration                                                                                       | Instance Name                                                                 | Instance ID                                                              | Features           | Edition | Version       |
| Feature Configuration Rules<br>Ready to Install<br>Installation Progress<br>Complete                                  |                                                                               |                                                                          |                    |         |               |
|                                                                                                    |                                                                               |                                                                          |                    | < Back  | Next > Cancel |
|                                                                                                    |                                                                               |                                                                          |                    |         |               |

Proceed with the Default Instance and Instance ID.

Note the SQL Server Directory is as specified in the previous step.

Server Configuration

SQL Server Agent and SQL Server Browser both set to Automatic

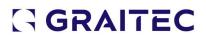

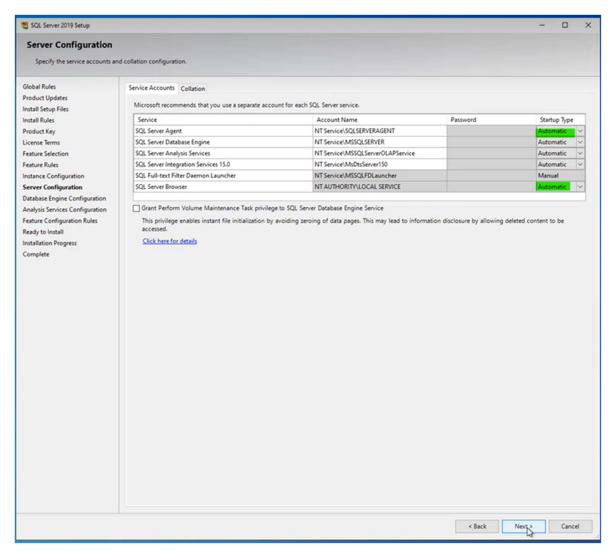

#### Collation Tab

On the collation tab, database engine and analysis services collation configuration can

be left with defaults.

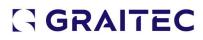

| 1 SQL Server 2019 Setup                                                                                                    |                                                                                                    |        | -      | o x      |
|----------------------------------------------------------------------------------------------------|----------------------------------------------------------------------------------------------------|--------|--------|----------|
| Server Configuration                                                                                                    | d collation configuration.                                                                                                    |        |        |          |
| Global Rules<br>Product Updates<br>Install Setup Files<br>Install Rules<br>Product Key<br>License Terms<br>Feature Selection<br>Server Configuration<br>Configuration<br>Database Engine Configuration<br>Analysis Services Configuration<br>Feature Configuration Rules<br>Ready to Install<br>Installation Progress<br>Complete | Service Accounts Collation Database Engine: Latin1-General, case-insensitive, accent-sensitive, kanatype-insensitive, width-insensitive Analysis Services: Latin1-General, case-insensitive, accent-sensitive, kanatype-insensitive, width-insensitive |        |        | ustomize |
|                                                                                                    |                                                                                                    | < Back | Next > | Cancel   |

### Database Engine Configuration

Server Configuration Tab

Authentication mode to be set to "Mixed Mode (SQL Server authentication and Windows authentication)".

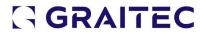

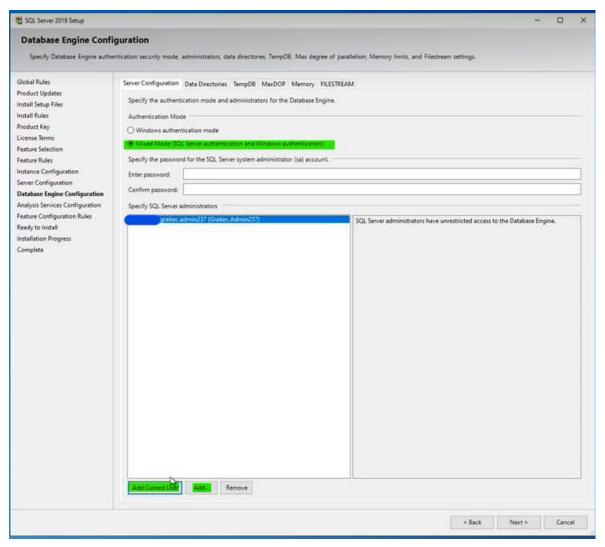

Click on "Add Current User" to add the current windows user as a SQL Server

#### Administrator.

Then Click "Add" to add new users...

| Select this object type                                          |              |
|------------------------------------------------------------------|--------------|
| Users, Service Accounts, Groups, or Built-in security principals | Object Types |
| From this location:                                              |              |
| Entire Directory                                                 | Locations    |
| Enter the object names to select (examples):                     |              |
| Daman Admini                                                     | Check Name   |
| I                                                                |              |

Type in "domain admins" and click on "Check Names" to add them. Click OK. This will then add "domain admins" onto the list.

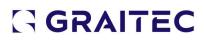

| t SQL Server 2019 Setup                                                                                                    |                                                                                                    | - 🗆 X                                                   |
|----------------------------------------------------------------------------------------------------|----------------------------------------------------------------------------------------------------|---------------------------------------------------------|
| Database Engine Confi                                                                                                    | iguration                                                                                                    |                                                         |
| Specify Database Engine authority                                                                                                    | entication security mode, administrators, data directories, TempDB, Max degree                                                                                                    | of parallelism, Memory limits, and Filestream settings. |
| Global Rules<br>Product Updates<br>Install Setup Files<br>Install Rules<br>Product Key<br>License Terms<br>Feature Selection<br>Feature Selection<br>Server Configuration<br>Database Engine Configuration<br>Analysis Services Configuration<br>Feature Configuration Rules<br>Ready to Install<br>Installation Progress<br>Complete | Server Configuration Data Directories TempDB MaxDOP Memory FiLl<br>Specify the authentication mode and administrators for the Database Engin<br>Authentication Mode<br>Windows authentication mode<br>Mixed Mode (SQL Server authentication and Windows authentication)<br>Specify the password for the SQL Server system administrator (sa) account.<br>Enter password:<br>Specify SQL Server administrators<br>Specify SQL Server administrators<br>Gastec administrators<br>Domain Admins (Domain Admin:237)<br>Domain Admins (Domain Admin:3) | L2<br>                                                  |
|                                                                                                    |                                                                                                    | < Back Next > Cancel                                    |

Specify the SQL Server system administrator (sa) account password.

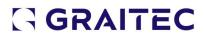

#### Data Directories Tab

| t SQL Server 2019 Setup                                                                                                    |                                    |                                                                                                    | -      |        |
|----------------------------------------------------------------------------------------------------|------------------------------------|----------------------------------------------------------------------------------------------------|--------|--------|
| Database Engine Confi                                                                                                    | guration                           |                                                                                                    |        |        |
| Specify Database Engine authe                                                                                                    | ntication security mode, administr | rators, data directories, TempDB, Max degree of parallelism, Memory limits, and Filestream settings.                                                                                                    |        |        |
| Specify Database Engine authors<br>Global Rules<br>Product Updates<br>Install Setup Files<br>Install Rules<br>Product Key<br>License Terms<br>Feature Selection<br>Feature Rules<br>Instance Configuration<br>Server Configuration<br>Database Engine Configuration<br>Analysis Services Configuration<br>Feature Configuration Rules<br>Ready to Install<br>Installation Progress<br>Complete |                                    | rectories TercoDB MaxDOP Memory FILESTREAM D:Program Files/Microsoft SQL Server/ D:Program Files/Microsoft SQL Server/MSSQL15.MSSQLSERVER/MSSQL\Data D:Program Files/Microsoft SQL Server/MSSQL15.MSSQLSERVER/MSSQL\Data |        |        |
|                                                                                                    |                                    | < Back                                                                                                    | Next > | Cancel |

Path for directories can be seen here. These are derived from the paths specified in the earlier stages.

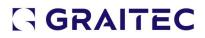

#### TempDB Tab

| 1 SQL Server 2019 Setup                                                                                                    |                                                                                                    | - 0           | × |
|----------------------------------------------------------------------------------------------------|----------------------------------------------------------------------------------------------------|---------------|---|
| Database Engine Confi<br>Specify Database Engine authe                                                                                                    | iguration<br>entication security mode, administrators, data directories, TempDB, Max degree of parallelism, Memory limits, and Filestream settings.                                                                                           |               |   |
| Global Rules<br>Product Updates<br>Install Setup Files<br>Install Rules<br>Product Key<br>License Terms<br>Feature Selection<br>Feature Rules<br>Instance Configuration<br>Server Configuration<br>Analysis Services Configuration<br>Analysis Services Configuration<br>Ready to Install<br>Installation Progress<br>Complete | Server Configuration       Data Directories       TempDB data files:       tempdb, mssql,#.ndf         Number of files:       4       0                                                                                                    | Add<br>Remove |   |
|                                                                                                    | Initial size (MB):       8       •       Setup could take longer with large initial size.         Autogrowth (MB):       64       •       •         Log directory:       Dt\Program Files\Microsoft SQL Server\MSSQL15.MSSQLSERVER\MSSQL\Data |               |   |
|                                                                                                    | < Back Next                                                                                                    | > Cano        | e |

Log directory path can be seen to match previous definitions.

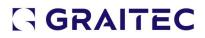

#### MaxDOP Tab

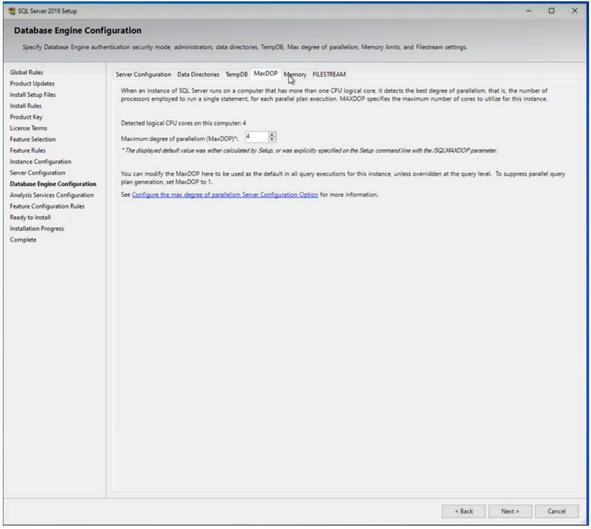

This tab can be left with default values.

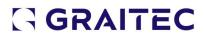

#### Memory Tab

| 1 SQL Server 2019 Setup       |                                  |                                                                                                    |                                                                                                    |                                                                          |                                           |                                                               |                                         |                | - 0 | ) ×   |
|-------------------------------|----------------------------------|----------------------------------------------------------------------------------------------------|----------------------------------------------------------------------------------------------------|--------------------------------------------------------------------------|-------------------------------------------|---------------------------------------------------------------|-----------------------------------------|----------------|-----|-------|
| Database Engine Confi         | guration                         |                                                                                                    |                                                                                                    |                                                                          |                                           |                                                               |                                         |                |     |       |
| Specify Database Engine authe | ntication security mode, adminis | strators, data director                                                                                                    | ies, TempDB, Max de                                                                                                    | egree of paral                                                           | llelism, Memory                           | limits, and Filest                                            | ream settings.                          |                |     |       |
| -                             |                                  | Arrectories TempDB<br>memory requirements<br>maged by the SQL Se<br>O Recommended<br>0<br>28672<br>28672<br>and /SQLMAXMEMOR<br>Server Memory Server | MaxDOP Merapry<br>s dynamically based<br>were Memory Manag<br>Default<br>0<br>2147483647<br>(2147483647<br>2147483647<br>(2147483647)<br>(2147483647)<br>(2147487)<br>(2147487)<br>(214747)<br>(2147487)<br>(2147487)<br>(214747)<br>(214747)<br>(214777)<br>(214777)<br>(214777)<br>(2147777)<br>(21477777)<br>(214777777777777777777777777777777777777 | FILESTREAM on available s er for this insi gour system of your system of | M<br>system resources<br>tance, by specif | s. However, in so<br>ying min server r<br>edition, unless the | me scenarios you c<br>nemory and/or max | server memory. |     |       |
|                               |                                  |                                                                                                    |                                                                                                    |                                                                          |                                           |                                                               | < Back                                  | Next >         | G   | incel |

This tab can be left with the default settings.

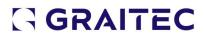

#### FILESTREAM Tab

| 1 SQL Server 2019 Setup                                                                                                    |                                                                                                    | - |      | ×  |
|----------------------------------------------------------------------------------------------------|----------------------------------------------------------------------------------------------------|---|------|----|
| Database Engine Confi                                                                                                    | guration                                                                                                    |   |      |    |
|                                                                                                    | ntication security mode, administrators, data directories, TempDB, Max degree of parallelism, Memory limits, and Filestream settings.                                                                                                    |   |      |    |
| Global Rules<br>Product Updates<br>Install Setup Files<br>Install Rules<br>Product Key<br>License Terms<br>Feature Selection<br>Feature Configuration<br>Database Engine Configuration<br>Analysis Services Configuration<br>Feature Configuration Rules<br>Ready to Install<br>Installation Progress<br>Complete | Severe Configuration         Deta Directories         Temp08         Memory         FLESTREAM           Image: FLESTREAM for farmacite SCL access         Image: FLESTREAM for farmacite SCL access         Image: FLESTREAM for farmacite SCL access           Image: FLESTREAM for farmacite SCL access         Image: FLESTREAM for farmacite SCL access         Image: FLESTREAM for farmacite SCL access           Image: FLESTREAM for farmacite SCL access         Image: FLESTREAM for farmacite SCL access         Image: FLESTREAM for farmacite SCL access           Image: FLESTREAM for farmacite SCL access         Image: FLESTREAM for farmacite SCL access         Image: FLESTREAM for farmacite SCL access |   |      |    |
|                                                                                                    | < Back Next                                                                                                    | > | Canc | el |

First checkbox "Enable FILESTREAM for Transact-SQL access" should be checked and can now proceed to the next step of the installation.

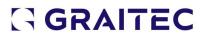

#### Analysis Services Configuration

#### Server Configuration Tab

| 1 SQL Server 2019 Setup                                                                                                    |                                                                    | - 🗆 X                                              |
|----------------------------------------------------------------------------------------------------|--------------------------------------------------------------------|----------------------------------------------------|
| Analysis Services Con<br>Specify Analysis Services serv                                                                                                    | onfiguration<br>erver modes, administrators, and data directories. |                                                    |
| Global Rules<br>Product Updates<br>Install Setup Files<br>Install Rules<br>Product Key<br>Licence Terms<br>Feature Rules<br>Instance Configuration<br>Server Configuration<br>Database Engine Configuration<br>Analysis Services Configuration<br>Feature Configuration Rules<br>Ready to Install<br>Installation Progress<br>Complete | Domain Admins (Domain Admins)                                      | ars have unrestricted access to Analysis Services. |
|                                                                                                    | Add Current User Add. Remove                                       |                                                    |
|                                                                                                    |                                                                    | < Back Next > Cancel                               |

Current user and domain admins should be added as users with admin privileges.

Click on "Add Current User" to add the current windows user as a user with admin privileges.

#### Then Click "Add" to add new users...

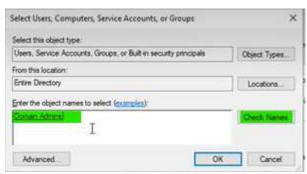

Type in "domain admins" and click on "Check Names" to add them. Click OK. This will then add "domain admins" onto the list.

#### Data Directories Tab

| 1 SQL Server 2019 Setup                                                                                                    |                                                                                                    | · □ ×  |
|----------------------------------------------------------------------------------------------------|----------------------------------------------------------------------------------------------------|--------|
| Analysis Services Confi                                                                                                    | figuration                                                                                                    |        |
| Specify Analysis Services server                                                                                                    | er modes, administrators, and data directories.                                                                                                    |        |
| Global Rules<br>Product Updates<br>Install Setup Files<br>Install Rules<br>Product Key<br>License Terms<br>Feature Selection<br>Feature Rules<br>Instance Configuration<br>Server Configuration<br>Database Engine Configuration<br>Analysis Services Configuration<br>Feature Configuration Rules<br>Ready to Install<br>Installation Progress<br>Complete | Server Configuration         Data Directories           Specify the data directories for SQL Server Analysis Services.         Data directories         Dirk/Drogram Files/Microsoft SQL Server/MSASTS/MSSQLSER/ER/OLAP/Data           Log file directory:         Dirk/Drogram Files/Microsoft SQL Server/MSASTS/MSSQLSER/ER/OLAP/Log         Image: Configuration of Configuration of Con |        |
|                                                                                                    | < Back Next >                                                                                                    | Cancel |

Data Directories file paths can be managed on this screen. Default configuration can be used.

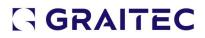

#### Ready to Install

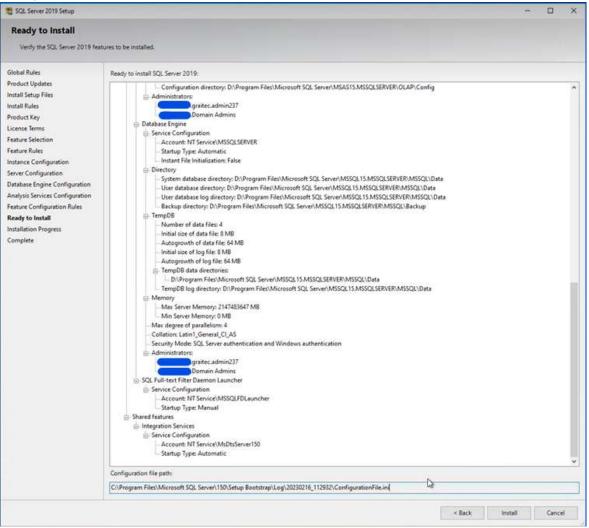

A summary screen with all the features and configurations is displayed. Click on

"Install" to continue.

#### SQL Server Configuration Manager

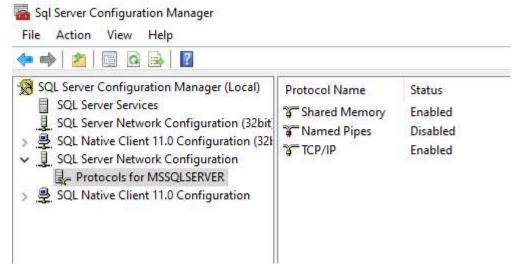

#### Installation of SQL Express Advanced

When installing SQL Express version, it is key to install the advanced version

It can be downloaded here :

 https://download.microsoft.com/download/7/c/1/7c14e92e-bdcb-4f89-b7cf-93543e7112d1/SQLEXPRADV\_x64\_ENU.exe

or

- https://www.graitec.info/Prerequisites/MsSql/SQLEXPRADV/2019/SQLEXPRADV\_x64 ENU.exe
- 1) Download and extract the package

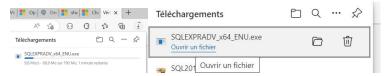

After downloading, open the downloaded file and agree on extraction.

#### It should launch SQL Server 2019 installer

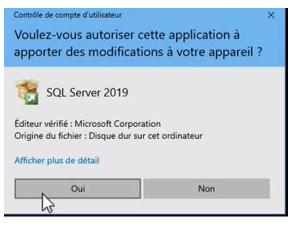

If not, find in the extracted format the setup.exe file and double click

| $\rightarrow \uparrow \uparrow \downarrow \rangle$ | Ce PC > Téléchargements > SQLEXI | PRADV_x64_FRA >     |                     |        |
|----------------------------------------------------|----------------------------------|---------------------|---------------------|--------|
|                                                    | Nom                              | Modifié le          | Туре                | Taille |
| Accès rapide                                       | 1036_FRA_LP                      | 17/02/2023 15:45    | Dossier de fichiers |        |
| Bureau                                             | redist                           | 17/02/2023 15:45    | Dossier de fichiers |        |
| Téléchargement:                                    | * resources                      | 17/02/2023 15:45    | Dossier de fichiers |        |
| Documents                                          | * k64                            | 17/02/2023 15:45    | Dossier de fichiers |        |
| 📰 Images                                           | AUTORUN                          | 24/09/2019 22:22    | Informations de c   | 1 Ko   |
| CePC                                               | MEDIAINFO                        | 24/09/2019 22:22    | Document XML        | 1 Ko   |
| LEPL                                               | Packageld.dat                    | 17/02/2023 15:45    | Fichier DAT         | 1 Ko   |
| Réseau                                             | SETUP .                          | 24/09/2019 22:22    | Application         | 140 Ko |
|                                                    | SETUP.EX ONFIG                   | 24/09/2019 22:22    | Fichier CONFIG      | 1 Ko   |
|                                                    | SOLSETUPBOOTSTRAPPER.D           | LL 24/09/2019 22:22 | Extension de l'app  | 244 Ko |

As result, the SQL Server Installation Center should open.

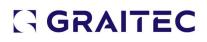

| 📸 SQL Server Installation Center |                                                                                                    | <u>100</u> 97 |          |
|----------------------------------|----------------------------------------------------------------------------------------------------|---------------|----------|
| Planning                         | New SQL Server stand-alone installation or add features to an existing                                                      | install       | ation    |
| Installation                     | Launch a wizard to install SQL Server 2019 in a non-clustered environm<br>features to an existing SQL Server 2019 instance. | nent o        | r to add |
| Maintenance                      |                                                                                                    |               |          |
|                                  |                                                                                                    |               |          |

#### 2) Launch a new installation

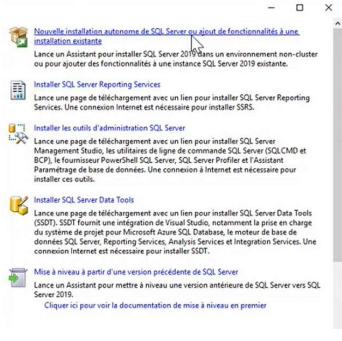

 $\Rightarrow$  <u>initialisation</u>

#### Few windows are running automatically :

| SQL Server 2019                                                                                                    |                                                                                                    |                           |                                                                                                    |                                                                                                    |                  |                                                                                                    |                                                     |                    |
|----------------------------------------------------------------------------------------------------|----------------------------------------------------------------------------------------------------|---------------------------|----------------------------------------------------------------------------------------------------|----------------------------------------------------------------------------------------------------|------------------|----------------------------------------------------------------------------------------------------|-----------------------------------------------------|--------------------|
| Veuillez patienter per                                                                                                    | ndant que le programme d'installation de Microsoft S                                                                                                    | SQL Server 2019 traite    | l'opération actuelle.                                                                                                    | _                                                                                                    |                  |                                                                                                    |                                                     |                    |
| 🐮 Programme d'installation de SQL S                                                                                                    | ierver 2019                                                                                                    | – o ×                     | 🐮 Programme d'installation de SQ                                                                                                    | Genuer 2019                                                                                                    | - 0 × [          | Togramme d'installation de SC                                                                                                    | 31 Server 2019                                      | - 0 >              |
| Règles globales<br>Les règles globales du programm<br>les fichiers de support du progra                                                                                                    | ne d'installation identifient les problèmes qui peuvent se produire lonque vou<br>amme d'installation de SQL Server. Vous devez corriger les erreurs pour que l | s installez<br>le program | Mises à jour du produ                                                                                                    |                                                                                                    | d                | Mises à jour du produ                                                                                                    |                                                     |                    |
| Regist gebools<br>More 3 jour day rodukt<br>Isatalie ter fulsien d'hatatteinn<br>Regist gel artistatteinn<br>Regist gel artistatteinn<br>Regist ge actorganationalisie<br>Registe act comparation des fon-<br>Progression de l'installation<br>Terminei | Verfaction fa la règle en cous                                                                                                    | <u>plantener</u>          | Pagies globales<br>Misea à jour da produit<br>hutaler les folves "instalation<br>Rajes d'analation<br>Selection de fonctionalété<br>Regies de configuration de fon-<br>Regies de configuration de fon-<br>Pagies de configuration de fon-<br>Pagies de configuration de fon-<br>pagies de configuration de fon-<br>Pagies de configuration de fon-<br>pagies de configuration de fon-<br>pagies de configuration de fon-<br>pagies de configuration de fon-<br>pagies de configuration de fon-<br>pagies de configuration de fon-<br>pagies de configuration de fon-<br>pagies de configuration de fon-<br>pagies de configuration de fon-<br>pagies de configuration de fon-<br>pagies de configuration de fon-<br>de fon-<br>d | C Inclure in mine à jour és predet 50,5 érrer<br>Recherche de mine à jour.                                       | lgnsner Fanalyse | Regles globales<br>Mines a jour de produit<br>Instatio las fochors d'astatistion<br>Regles d'astatistion<br>Tormes du construt de licence<br>Settection de functionnalité<br>Regles de functionnalité<br>Regles de configuration de fo-<br>Progression de l'instatistion<br>Termisé | Accent mise is jurpor \$2,5mm ris #1 toole an igne. | Vérifier à nouveau |
|                                                                                                    |                                                                                                    |                           |                                                                                                    | Line motre déclaration de confidentialité en ligne.<br>En sevoir plus tur les mises à jour du produit SQL Server |                  |                                                                                                    | Lice notre déclaration, de confidentialité en ligne |                    |
|                                                                                                    | < Précédent                                                                                                    | Suivant > Annuler         |                                                                                                    | < Précédent Suivant                                                                                              | > Annuler        |                                                                                                    | < Précédent Suivar                                  | t > Annuler        |

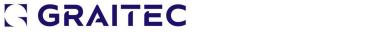

| Installer les fichiers d'<br>Si une mise à jour pour le pro-<br>installée.                                                                                                    | installation<br>gramme d'installation de SQL Server est trouvée et                                                                       | doit être incluse, la mise à jour sera          | Installer les fichiers d'<br>Si une mise à jour pour le pro                                                                                                    | installation<br>gramme d'installation de SQL Server est trouvée e                                                                                          | t doit être incluse, la mise à jour sera      |
|----------------------------------------------------------------------------------------------------|----------------------------------------------------------------------------------------------------|-------------------------------------------------|----------------------------------------------------------------------------------------------------|----------------------------------------------------------------------------------------------------|-----------------------------------------------|
| Regia globin<br>Dira i juro i prohit<br>malari e fochors d'institu-<br>Regia d'antalian<br>Regia d'antalian<br>Diracta de la const<br>Diracta de la const<br>Diracta de | Takin<br>Bahabada de rese juyar da probat<br>Dakharge its kohen d'andalain<br>andala its fohan d'andalain<br>andala its fohan d'andalain | fat<br>Tennon<br>lipset<br>lipset<br>Non dämani | Kinge globale<br>More si jor da probat<br>Instalario ins formania<br>Regional dimensional<br>Sectoria di Annania<br>Sectoria di Annania<br>Regio da Centipationalita<br>Regio da Centipationalita<br>Regio da Centipationalita<br>Regio da Sectorialitation<br>Terminel | Floor<br>Bachenho den minis jura du produit<br>Telecorpus las fortaus d'actuations<br>d'actuar las fortaus d'actuations<br>buside las fortaus d'actuations | for<br>Internal<br>Uppers<br>Uppers<br>Uppers |
|                                                                                                    |                                                                                                    | < Précédent Suivant Annuler                     | 1                                                                                                    |                                                                                                    | < Précédent Suivar <b>N</b> Annu              |

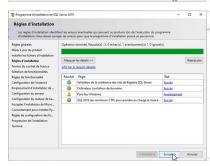

 $\Rightarrow$  Licence agreement

#### Click next and validate the licence terms :

| Lance un Assistant pour installer SQL Servi<br>ou pour ajouter des fonctionnalités à une i<br>Installer SQL Server Reporting Services<br>Lance une page de téléchargement avec u<br>Services. Une connexion Internet est néces                                                                                                    | nstance SQL Server 2019 exis                                                                                                    |                                                                                                    | L Server 2019                                                                                                    | -                                                                                                    | 0                                                          | ×      |                    | - ×      |
|----------------------------------------------------------------------------------------------------|----------------------------------------------------------------------------------------------------|----------------------------------------------------------------------------------------------------|----------------------------------------------------------------------------------------------------|----------------------------------------------------------------------------------------------------|------------------------------------------------------------|--------|--------------------|----------|
| Installer les outils d'administration SQL Set<br>Lance une page de téléchargement avec u<br>Management Studio, les utilitaires de ligne<br>BCP), le fournisseur PowerShell SQL Serve<br>Paramétrage de base de données. Une cor                                                                                                    | n lien pour installer SQL Ser<br>de commande SQL Server<br>, SQL Server Profiler et l'Ass                                                                        | Termes du contrat de<br>Pour installer SQL Server 2019                                                                                                    | licence<br>, vous devez accepter les termes du contrat de licence logiciel Microsoft.                                                                                                    |                                                                                                    |                                                            |        | rcher dans : SQLE) | (PRA , p |
| Installer ces outils.<br>Installer SCL Server Data Tools<br>Lance une page de téléchargement avec ur<br>(SSDT). SSDT fournit une intégration de tŵr<br>données SQL Server, Reporting Services, A<br>connexion Internet est nécessaire pour indi<br>Mise à niveau à partir d'une version précéé<br>Lance un Assistant pour mettre à niveau u<br>Server 2019.<br>Cliquer ici pour voir la documentation | ual Studio, notamment la p<br>s QL Database, le moteur e<br>nalysis Services et Integratic<br>ialler SSDT.<br>Iente de SQL Server<br>ne version antérieure de SQ | Règles globales<br>Mises à jour du produit<br>Installer les fichies d'installation<br>Règles d'installation<br>Termes du contrat de licence<br>Sélection de fonctionnalité<br>Regles de fonctionnalité<br>Configuration de l'instance<br>Emplacement d'installation de<br>Configuration du noteur de Bas<br>Accepter l'installation de Micro<br>Consentement pour installer Py<br>Règles de configuration de rfo | TERMES DU CONTRAT DE LICENCE LOGICIEL MICROSOFT<br>MICROSOFT SQL SERVER 2019 EXPRESS<br>Les présentes conditions de licence constituent un contrat entre vous et M<br>(ou l'un de sea affiliés), lis s'appliquent au logiciel désigné c'dessus et au<br>jour de logiciels fournis par Microsoft (à moins que d'autres termes n'acc<br>éléments, auquel cas ces denières s'appliquent prospectivement et ne moi<br>ni ceux de Microsoft en ce qui concerne les logiciels ou services mis à jou<br>VOUS VOUS CONFORMEZ AUX PRÉSENTES CONDITIONS DE LICENCE,<br>DIXOTS CI-DESSOUS, EN UTILISANT LE LOGICIEL, VOUS ACCEPTEZ CES<br>NE LES ACCEPTEZ PAS, N'UTILISEZ PAS LE LOGICIEL.<br>AVIS IMPORTANT : MISES À JOUR AUTOMATIQUES DES VERSIONS AM<br>CEDIERS : La logiciel de timetable ser des computes ou démodrife présentement | x services ou<br>ompagnent<br>difient pas v<br>ir au préalab<br>VOUS AVEZ<br>S TERMES. S<br>NTÉRIEURES | i mises à<br>ces<br>os droits<br>ile). SI<br>LES<br>I VOUS | 5<br>5 |                    |          |
| Services<br>Performances<br>Résultats BPA                                                                                                    |                                                                                                    | Progression de l'installation<br>Terminé                                                                                                    | J'accepte les termes du contrat de licence et la <u>Declaration de confidentialité</u> SQL Server transmet à Microsoft des informations sur votre expérience d'installati     données d'utilization et de performance, afin de contribue à l'amélioration du pr     savoir plus aur le traitement des données et les poins de contrôle de policique,     de ces informations après l'installation, consultes la <u>documentation</u> .                                                                                                    | ion, ainsi que<br>roduit. Si vous                                                                      | voulez e                                                   |        |                    |          |

3) Select specific functionalities

#### You should only keep :

- Text extraction & Semantic seach (under BDD engine services)
- And the mandatory kit

| <ul> <li>Services Moteur de base de données</li> <li>Réplication SQL Server</li> <li>Machine Learning Services et extensions de langage</li> <li>R</li> <li>Python</li> <li>Java</li> <li>Extraction en texte intégral et extraction sémantique de recherche</li> </ul> |
|----------------------------------------------------------------------------------------------------|
| Machine Learning Services et extensions de langage R Python Java                                                                                                    |
| R<br>Python<br>Java                                                                                                    |
| Python Java                                                                                                    |
| Java                                                                                                    |
|                                                                                                    |
| Extraction en texte intégral et extraction sémantique de recherche                                                                                                    |
|                                                                                                    |
| Service de requête PolyBase pour données externes                                                                                                    |
| Connecteur Java pour les sources de données HDFS                                                                                                    |
| nctionnalités partagées                                                                                                    |
| Connectivité des outils clients                                                                                                    |
| Compatibilité avec des outils clients antérieurs                                                                                                    |
| Kit de développement logiciel (SDK) des outils clients                                                                                                    |
| Kit de développement logiciel (SDK) de l'option Connectivité client de SQL                                                                                                    |
| Base de données locale                                                                                                    |
| nctionnalités redistribuables                                                                                                    |

#### **Click Next**

| Programme d'installation de SQL                                                                                                    | Server 2019                                                                                                    |                                                                                                    | - 0 X                       |    |
|----------------------------------------------------------------------------------------------------|----------------------------------------------------------------------------------------------------|----------------------------------------------------------------------------------------------------|-----------------------------|----|
| Sélection de fonctionn<br>Sélectionnez les fonctionnalité                                                                                                    |                                                                                                    |                                                                                                    |                             |    |
| Régis plante<br>Mara jura de provi i<br>mater les factours é materiaus<br>l'ages d'entations<br>l'ages d'entations<br>l'ages de sont de locare<br>Cardigarais de la document<br>Cardigarais de la document<br>C | Ana needes Agentig Brown? 1 for<br>Instruments     Torkensets     Torkensets     Torkens | n de Ingage<br>n sieuwidger de resilegelet<br>de annean 1995<br>Ref                                                          | Decemption du composert :   | c  |
|                                                                                                    | Répertoire des fonctionnalités partagées :                                                                                                    | ClProgram Files/Microsoft SQL Server\<br>ClProgram Files/Microsoft SQL Server\<br>ClProgram Files (MRI/Microsoft SQL Server\ |                             | 0  |
|                                                                                                    |                                                                                                    |                                                                                                    | < Didektert Songer> Annuker | I, |

4) Select Default Instance

| 🐮 Programme d'installation de SQL                                                                                    | Server 2019                                         |                                                                         |               | 5.2. F. A. | - 0 ×                         |
|----------------------------------------------------------------------------------------------------|-----------------------------------------------------|-------------------------------------------------------------------------|---------------|------------|-------------------------------|
| Configuration de l'ins<br>Spécifiez le nom et l'ID d'insta                                                           |                                                     | er. L'ID d'instance devient partie intégrante du chemin d'installation. |               |            |                               |
| Règles globales<br>Mises à jour du produit<br>Installer les fichiers d'installation                                  | Instance par défaut     Instance nommée :           | SQLEXPRESS                                                              |               |            |                               |
| Règles d'installation<br>Termes du contrat de licence<br>Sélection de fonctionnalités                                | ID d'instance :                                     | SQLEXPRESS                                                              |               |            | ]                             |
| Règles de fonctionnalité<br>Configuration de l'instance<br>Configuration du serveur<br>Configuration du moteur de ba | Répertoire SQL Server : 0<br>Instances installées : | C/Program Files/Microsoft SQL Server/MSSQL15.SQLEXPRESS                 |               |            |                               |
| Regis de configuration de la co-<br>progression de l'institution<br>Terminé                                          | Nem de l'instance                                   | D d'instance                                                            | Fendionalités | Editon     | Version                       |
|                                                                                                    |                                                     |                                                                         |               |            | < Précédent Suivant > Annuler |

#### And click Next

#### 5) Modify server configuration parameters

| Nom du compte                                                                                                    | Mot de passe                                                                                       | Type de démarrage                                                            |
|----------------------------------------------------------------------------------------------------|----------------------------------------------------------------------------------------------------|------------------------------------------------------------------------------|
| NT Service\MSSQLSERVER                                                                                                  |                                                                                                    | Automatique 🗸                                                                |
| NT Service\MSSQLFDLauncher                                                                                              |                                                                                                    | Manuel                                                                       |
| NT AUTHORITY/LOCAL SERVICE                                                                                              |                                                                                                    | Automatique 🗸                                                                |
| tonnées SQL Server<br>Ses. Cela peut entraîner la divulgation d'informations en autorisant l'accès au contenu supprimé. |                                                                                                    | <b>N</b>                                                                     |
|                                                                                                    | NT SenierAMSQUESHER<br>NT SenierAMSQUESHundher<br>NT AUTHORITYLLOCAL SERVICE<br>tomnées SQL Server | NT SenietMISQ2USRUR<br>NT SenietMISQ2USRURUNDHE<br>NT AUTHORITYLOCAL SERVICE |

#### Set the BDD Engine and SQL browser to Automatic start :

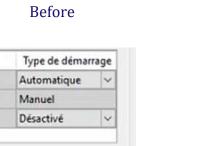

| A | f | te | er |
|---|---|----|----|
|   |   |    |    |

| Automatique | ~ |
|-------------|---|
| Manuel      |   |
| Automatique | ~ |

6) Modify more configuration data

Be careful, we have to modify different tabs. Do no click on next until documentation say

**SO.** 

- $\Rightarrow$  On tab Server configuration :
  - Select Mode mixte

| Configuration du serveur Répertoires de données tempdb Mémoire Instances utilisateur FILESTRE/ | Configuration du serveur Répertoires de données tempdb Mémoire Instances utilisateur FILESTREAM |
|------------------------------------------------------------------------------------------------|-------------------------------------------------------------------------------------------------|
| Spécifiez le mode d'authentification et les administrateurs du moteur de base de données.      | Spécifiez le mode d'authentification et les administrateurs du moteur de base de données.       |
| Mode d'authentification                                                                        | Mode d'authentification                                                                         |
| Mode d'authentification Windows                                                                | O Mode d'authentification Windows                                                               |
| O Mode mixte (authentification SQL Server et authentification Windows)                         | Mode mixte (authentification SQL Server et authentification Windows)                            |
| Spécifiez le mot de passe pour le compte d'administrateur système (sa) SQL Server.             | Spécifiez le mot de passe pour le compte d'administrateur système (sa) SQL Server.              |
| Entrer le mot de passe :                                                                       | Entrer le mot de passe :                                                                        |

#### Before

#### After

#### • Select Admin users for database TAB (you should already be on it)

#### 1. Click on Add button, advanced button and then search button

| écifiez le mode d'authentification et les administrateurs du moteur de bas                                                                                                    |                                                                      |                               |                                           |
|----------------------------------------------------------------------------------------------------|----------------------------------------------------------------------|-------------------------------|-------------------------------------------|
| de d'authentification                                                                                                    |                                                                      |                               |                                           |
| Mode d'authentification Windows                                                                                                    |                                                                      |                               |                                           |
| Mode mixte (authentification SQL Server et authentification Windows)                                                                                                    |                                                                      |                               |                                           |
| écifiez le mot de passe pour le compte d'administrateur système (sa) SQL                                                                                                    |                                                                      |                               |                                           |
|                                                                                                    |                                                                      |                               |                                           |
| nfirmer le mot de passe :                                                                                                    |                                                                      |                               |                                           |
| icifier les administrateurs SQL Server<br>K-TSE\admin.armaplus (admin.armaplus)                                                                                                    |                                                                      |                               |                                           |
| ke tastiauminiarmapius (auminiarmapius)                                                                                                    | To Programme d'installation de SC                                    | L Server 2019                 |                                           |
|                                                                                                    | Sélectionnez des utilisateurs ou d                                   |                               | ×                                         |
|                                                                                                    | Sélectionnez le type de cet objet :                                  |                               |                                           |
|                                                                                                    | des utilisateurs, des groupes ou Prin                                | cipaux de sécurité intégrés   | Types d'objets                            |
|                                                                                                    | A partir de cet emplacement :                                        |                               |                                           |
|                                                                                                    | TGK-TSE                                                              |                               | Emplacements                              |
|                                                                                                    | Entrez les noms des objets à sélection                               | nner ( <u>exemples</u> ) :    |                                           |
|                                                                                                    | 1                                                                    |                               | Vénfier les noms                          |
|                                                                                                    |                                                                      |                               |                                           |
|                                                                                                    |                                                                      |                               |                                           |
|                                                                                                    | Aumai                                                                |                               | OV Annular                                |
| uernouner oes neusenens on nes Annhes                                                                                                    | Avancé<br>Configuration de l'instance                                | Spécifiez le mot de passe por | OK Annuler<br>ur le compte d'administrate |
| Selectionnez des unitaliseurs ou des groupes<br>Selectionnez des utilisateurs ou des groupes<br>Selectionnez le type de cet objet :<br>(de stillisteurs des processos Rancestour des dourt é stéched)                                                                                                    | Configuration de l'instance                                          | Spécifiez le mot de passe pou |                                           |
| Vestionnez des utilisateurs ou des groupes  Sélectionnez des utilisateurs ou des groupes  Sélectionnez le type de cet objet :  Sélectionnez le type de cet objet :  Apatir de cet emplacement :                                                                                                    | Configuration de l'instance                                          | Spécifiez le mot de passe por |                                           |
| Selectionnez des utilisateurs ou des groupes<br>Selectionnez des utilisateurs ou des groupes<br>Selectionnez le type de cet objet :<br><u>Seu distateurs ou groupes ou Principaux de sécurité intégréf</u><br>Apatir de cet emplacement :<br>TGK/TSE                                                                                                    | Configuration de l'instance                                          | Spécifiez le mot de passe por |                                           |
| Selectionnez des utilisateurs ou des groupes<br>Selectionnez des utilisateurs ou des groupes<br>Selectionnez le type de cet objet :<br>(Ses Utilisateurs des groupes con Filmosteurs des doosté artéories)<br>Apartir de cet emplacement :<br>TGK-TSE<br>Reguêtes communes                                                                                                    | Configuration de l'instance<br>X<br>Types d'objets_<br>Emplacements_ | Spécifiez le mot de passe por |                                           |
| Selectionnez des utilisateurs ou des groupes<br>Selectionnez des utilisateurs ou des groupes<br>Selectionnez le type de cet objet :<br>Selectionnez le type de cet objet :<br>Selectionnez le type de cet ob | Configuration de l'instance<br>X<br>Types d'objets<br>Emplacements   | Spécifiez le mot de passe por |                                           |
| Selectionnez des utilisateurs ou des groupes<br>Selectionnez des utilisateurs ou des groupes<br>Selectionnez le type de cet objet :<br>Selectionnez le type de cet objet :<br>Selectionnez le type de cet ob | Configuration de l'instance<br>X<br>Types d'objets_<br>Emplacements_ | Spécifiez le mot de passe por |                                           |
| Selectionnez des utilisateurs ou des groupes Selectionnez des utilisateurs ou des groupes Selectionnez le type de cet objet :  Selectionnez le type de cet objet :  Selectionnez le type de cet objet :  Taki TSE Requites communes Non: Commence par  Description: Commence par  Comptes désactivés                                                                                                    | Configuration de l'instance<br>X<br>Types d'objets<br>Emplacements   | Spécifiez le mot de passe por |                                           |
| Selectionnez des utilisateurs ou des groupes Selectionnez des utilisateurs ou des groupes Selectionnez le type de cet objet :                                                                                                    | Configuration de l'instance<br>X<br>Types d'objets<br>Emplacements   | Spécifiez le mot de passe por |                                           |
| Selectionnez des utilisateurs ou des groupes Selectionnez des utilisateurs ou des groupes Selectionnez le type de cet objet :  Selectionnez le type de cet objet :  Selectionnez le type de cet objet :  Taki TSE Requites communes Non: Commence par  Description: Commence par  Comptes désactivés                                                                                                    | Configuration de l'instance<br>X<br>Types d'objets<br>Emplacements   | Spécifiez le mot de passe por |                                           |
|                                                                                                    | Configuration de l'instance                                          | Spécifiez le mot de passe por |                                           |
|                                                                                                    | Configuration de l'instance<br>X<br>Types d'objets<br>Emplacements   | Spécifiez le mot de passe por |                                           |

2. Select the user that is going to do the admin of advance workshop database and click OK

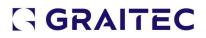

|                 | le type de cet objet :<br>irs, des groupes ou Principaux o | de sécurté intégrés | Types d'obiets |
|-----------------|------------------------------------------------------------|---------------------|----------------|
| A partir de cel | t emplacement :                                            |                     |                |
| TGK-TSE         |                                                            |                     | Emplacements   |
| Requêtes o      | ommunes                                                    |                     |                |
| Nom :           | Commence par v                                             |                     | Colonnes       |
| Descriptio      | n: Commence par 🗸                                          |                     | Rechercher     |
| Compte          | es désactivés                                              |                     | Arritter       |
|                 | passe sans date d'expiration                               |                     |                |
|                 |                                                            |                     |                |
|                 |                                                            |                     |                |
| Nonbre d        | le jours depuis la dernière sessio                         | on: 🗠               | <del>?</del>   |
| Nonbre d        | le jours depuis la dernière sessio                         | on: 🗸               | <del>?</del> " |
| Nonbre d        | le jours depuis la dernière sessio                         | m: v                | <i>9</i> /     |
|                 | le jours depuis la dernière sessi<br>la recherche :        | n: v                | OK Annuler     |
| Résultats de l  |                                                            | on:                 | OK Annuler     |
| Résultats de l  |                                                            |                     | OK Annuler     |
| Résultats de l  |                                                            |                     | OK Annuler     |
| Résultats de l  |                                                            |                     | OK Anuler      |
| Résultats de l  |                                                            |                     | OK Annuler     |
| Résultats de l  |                                                            |                     | OK Ander       |
| Résultats de l  | la recherche :                                             | Dosser              | OK kender      |
|                 | la recherche :                                             | Dosser              | OK Arnsker     |

3. Same process for the user dedicated to Armaplus (if any)

#### 4. Same process with the group of Administrators (if any)

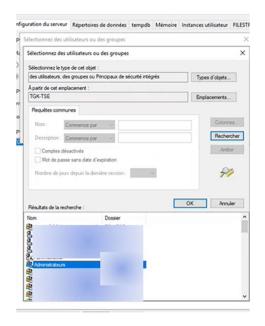

Click OK to come back to configuration screen

The selected names should now be in the box below "Select administrator" If there is no name, then it means that the only administrator of the database will be "sa" (for system admin), and thus will be the only one that can be used to do admin

|                                                                                                    | teur de base de données<br>onnées, spécifiez le mode de sécurité de l'authentification, les administrateurs, les répertoires de données, TempD8, le degré maximal de parailélisme, les                                                                                                    | limites de mémoire et les paramètres FileStream.                                            |  |
|----------------------------------------------------------------------------------------------------|----------------------------------------------------------------------------------------------------|---------------------------------------------------------------------------------------------|--|
| Règles globales<br>Mises à jour du produit<br>Installer les fichiers d'installation<br>Règles d'installation<br>Termes du contrat de licence<br>Sélection de fonctionnalités | Configuration du serveur Repetatives de données tempdo Mémoire Instances utilisateur FILESTREAM     Spécifies le mode d'authentification et les administrateurs du moteur de base de données.     Mode d'authentification     Mode d'authentification Windows     Mode multi-guithentification QL Server et authentification Windows) |                                                                                             |  |
| Règles de fonctionnalité<br>Configuration de l'instance<br>Configuration du serveur                                                                                          | The number of the passe pour le compte d'administrateur système (sa) SQL Server.      There in mot de passe:                                                                                                    |                                                                                             |  |
| Configuration du moteur de b<br>Règles de configuration des fo<br>Progression de l'installation                                                                              | Confirme la mol de passe l                                                                                                    |                                                                                             |  |
| Terminé                                                                                                    | 1004 SEA series serangelas (dente a serangelas)<br>1064 SEA Merco Madecka (dente a serangelas)<br>BUILTIN-Administrateurs (Administrateurs)                                                                                                    | es administrateurs SQL Server bénéficient d'un accès illimité au moteur de base de données. |  |

5. Enter the password for admin

| operate in more posse po    | our le compte d'administrateur sy |
|-----------------------------|-----------------------------------|
| Entrer le mot de passe :    | •••••                             |
| Confirmer le mot de passe : |                                   |

Should have 10 car 1 letter, 1 capitalize car and a number

#### o Select FILESTREAM tab

Select Active FILESTREAL as per below image

| ègles globales<br>fises à jour du produit                                       | Sonfiguration du serveur Répertoires de données tempdb Mémoire Instances utilisateur FILESTREAM |  |  |  |
|---------------------------------------------------------------------------------|-------------------------------------------------------------------------------------------------|--|--|--|
| staller les fichiers d'installation                                             | Activer FILESTREAM pour l'accès Transact-SQL Activer FILESTREAM pour l'accès aux E/S de fichier |  |  |  |
| gles d'installation                                                             |                                                                                                 |  |  |  |
| rmes du contrat de licence<br>lection de fonctionnalités                        | Nom de partage Windows : MSSQLSERVER                                                            |  |  |  |
| gles de fonctionnalité<br>onfiguration de l'instance<br>onfiguration du serveur | Autoriser les clients distants à avoir un accés aux données FILESTREAM                          |  |  |  |
| nfiguration du moteur de b<br>gles de configuration des fo                      |                                                                                                 |  |  |  |
| ogression de l'installation<br>rminé                                            |                                                                                                 |  |  |  |
|                                                                                 |                                                                                                 |  |  |  |

7) Carry on by clicking next till the end

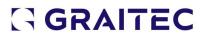

Installation with SQL Server Developer Edition

### **Install Prerequisites of Advance Workshop** Prerequisites can be found on **INSERT LINK HERE**

SQL Server Management Studio Installation of SQL Server Management Studio

Microsoft Visual Studio Redistributable Download and install both.

Permalink for latest supported x86 version:

https://aka.ms/vs/17/release/vc redist.x86.exe

Permalink for latest supported x64 version:

https://aka.ms/vs/17/release/vc\_redist.x64.exe

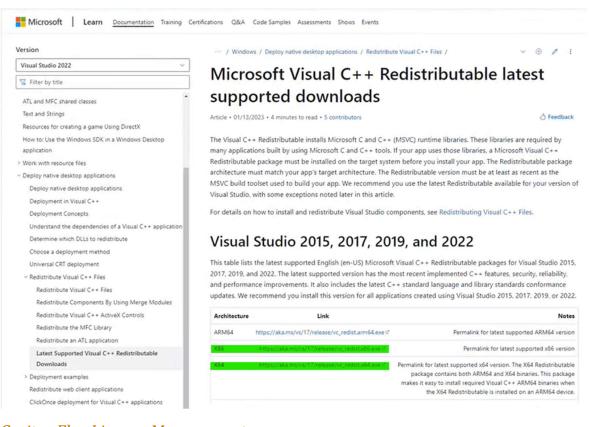

#### Graitec Flex License Management

License Utilities

Download and install the following License components:

https://www.graitec.info/Prerequisites/Graitec/2023.1/GRLICInstaller.msi

License Manager

https://www.graitec.info/Advance2023.1/LicenseServer/LicenseServerInternational.

<u>msi</u>

#### Advance Workshop Licenses

Advance Workshop licenses issued by Graitec need to be installed. This can be done by entering a product key or via an XML file.

#### **Network Licenses**

| ・ 个  ・ This PC              | <ul> <li>Local Disk (</li> </ul> | C:) > Program Files (x86) > Common Files | Graitec          |                   | ~ õ      | , Search Graitec |
|-----------------------------|----------------------------------|------------------------------------------|------------------|-------------------|----------|------------------|
|                             |                                  | Name ^                                   | Date modified    | Туре              | Size     |                  |
| 🖈 Quick access              |                                  | FlexUtility.dll                          | 19/12/2022 02:28 | Application exten | 3,482 KB |                  |
| Documents                   | *                                | FlexUtility_libFNP.dll                   | 19/12/2022 02:28 | Application exten | 4,930 KB |                  |
| Downloads                   | *                                | FnpCommsSoap.dll                         | 16/08/2022 00:20 | Application exten | 416 KB   |                  |
| E Pictures                  | *                                | GraitecInfo2.dll                         | 19/12/2022 02:28 | Application exten | 1,363 KB |                  |
| Desktop                     |                                  | GraitecLicenseWizard.adb                 | 19/12/2022 02:29 | ADB File          | 1,924 KB |                  |
|                             |                                  | GraitecLicenseWizard.dll                 | 19/12/2022 02:28 | Application exten | 2,732 KB |                  |
| This PC                     |                                  | grflexw.dll                              | 19/12/2022 02:28 | Application exten | 5,285 KB |                  |
| DVD Drive (E:) SqlSetup_x64 | ENU                              | grflexw_libFNP.dll                       | 19/12/2022 02:28 | Application exten | 4,930 KB |                  |
|                             |                                  | grflexwserver                            | 19/12/2022 02:28 | Application       | 5,047 KB |                  |
| Network                     |                                  | grflexwserver_libFNP.dll                 | 19/12/2022 02:28 | Application exten | 4,930 KB |                  |
|                             |                                  | S InfoUsage.dll                          | 19/12/2022 02:28 | Application exten | 129 KB   |                  |
|                             |                                  | LexActivator.dll                         | 08/12/2022 07:10 | Application exten | 1,050 KB |                  |
|                             |                                  | LexFloatClient.dll                       | 08/12/2022 07:10 | Application exten | 831 KB   |                  |
|                             |                                  | LicenseUtility                           | 19/12/2022 02:28 | Application       | 413 KB   |                  |
|                             |                                  | LicenseUtility_libFNP.dll                | 19/12/2022 02:28 | Application exten | 4,989 KB |                  |
|                             |                                  | LicenseUtilityNetwork                    | 19/12/2022 02:28 | Application       | 4,139 KB |                  |
|                             |                                  | LicenseUtilityNetwork_libFNP.dll         | 19/12/2022 02:28 | Application exten | 4,989 KB |                  |
|                             |                                  | LicenseUtilityTools.adb                  | 19/12/2022 02:29 | ADB File          | 636 KB   |                  |
|                             |                                  | i resourcesGui.dll                       | 19/12/2022 02:28 | Application exten | 278 KB   |                  |
|                             |                                  | 🔄 sqlite3x86_lic.dll                     | 16/08/2022 00:20 | Application exten | 685 KB   |                  |
|                             |                                  | Toolinfo.dll                             | 19/12/2022 02:28 | Application exten | 206 KB   |                  |

# Launch "LicenseUtilityNetwork" located in C:\Program Files (x86)\Common

#### **Files\Graitec**

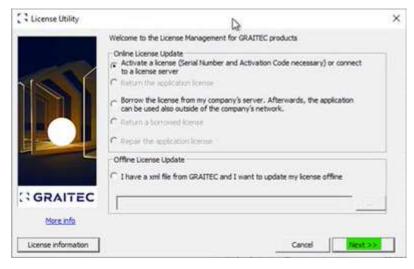

Click next to proceed.

| C License Utility | Select an action :                                                 | ×         |
|-------------------|--------------------------------------------------------------------|-----------|
|                   | C Activate a license (Serial Number and Activation Code necessary) |           |
|                   | Connect to a license server (server hostname necessary)            |           |
|                   |                                                                    |           |
|                   |                                                                    |           |
|                   | Do you need assistance?                                            |           |
| GRAITEC           | https://www.graitec.com/advance-installation/ or contact your      | reseller. |
|                   | Cancel < <previous< td=""><td>Next &gt;&gt;</td></previous<>       | Next >>   |

Enter the hostname for the license server and specify Port as "7621".

| License Server Server Name Port 7621          |   | _ |
|-----------------------------------------------|---|---|
| C Overwrite existing GRAITEC license settings | K |   |
|                                               |   |   |

### Click Next to proceed.

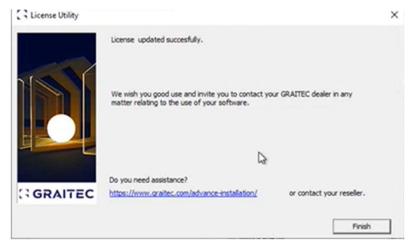

Prerequisites Specific to Advance Workshop Steel 01 - AWS Release

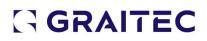

### **BIM Designer Modules**

Documents > 01 - Product > Advance Workshop - Steel > 00 - Product - Installation & News > 01 - AWS Release

| <ul> <li>00 - PRE-REQUISITES</li> <li>01 - LAUNCHER</li> <li>02 - ADVANCE WORKSHOP</li> <li>03 - BIM DESIGNER MODULES</li> <li>04 - OPTIMAL</li> </ul> |   | Name V                        | Description $ \smallsetminus $ |
|----------------------------------------------------------------------------------------------------|---|-------------------------------|--------------------------------|
| 02 - ADVANCE WORKSHOP<br>03 - BIM DESIGNER MODULES                                                                                                    |   | 00 - PRE-REQUISITES           |                                |
| 03 - BIM DESIGNER MODULES                                                                                                    |   | 01 - LAUNCHER                 |                                |
|                                                                                                    |   | 02 - ADVANCE WORKSHOP         |                                |
| 04 - OPTIMAL                                                                                                    | - | 03 - BIM DESIGNER MODULES     |                                |
|                                                                                                    |   | 04 - OPTIMAL                  |                                |
| 05 - MISC                                                                                                    |   | 05 - MISC                     |                                |
| EN-AWS-BUG_ON_DEVOPS.docx                                                                                                    |   | EN-AWS-BUG_ON_DEVOPS.docx     |                                |
| EN-AWS-INSTALLATION_TEST.docx                                                                                                    |   | EN-AWS-INSTALLATION_TEST.docx |                                |
| FR-AWS-INSTALLATION_TEST.docx                                                                                                    |   | FR-AWS-INSTALLATION_TEST.docx |                                |

#### OPTIMAL

This is used for nesting.

Unzip and place in path

### C:\Program Files\Graitec\Components\Optimal

| Graitec | > Components > Optimal |             | ~ (          | C Q Search  | n Optimal             |        |
|---------|------------------------|-------------|--------------|-------------|-----------------------|--------|
| *       | Name                   |             | Date r       | nodified    | Туре                  | Size   |
| *       | 📄 optimal1dx.lib       |             | 04/10/       | /2022 05:39 | LIB File              | 2 KB   |
| *       | 🗟 optimal1dx_64.dll    |             | 04/10/       | /2022 05:39 | Application extension | 410 KB |
| *       | 🗟 optimal2dx.dll       |             | 04/10/       | /2022 05:39 | Application extension | 549 KB |
| *       | optimal2dx.lib         |             | 04/10/       | /2022 05:39 | LIB File              | 2 KB   |
| *       | 🖲 regdll               |             | 04/10/       | /2022 05:39 | Windows Batch File    | 1 KB   |
|         | 9                      | K (D (      |              | Û           |                       |        |
|         | E                      | Open        |              | Enter       |                       |        |
|         | E                      | 🔋 Run as ad | Iministrator |             |                       |        |
|         | T                      | 🏠 Add to Fa | vourites     |             |                       |        |
|         | F                      | Compress    | to Zip file  |             |                       |        |

For optimal : Extract the files to c:\Program Files\Common Files\Graitec\ and launch regdll.bat as Administrator

## Advance Workshop

### Installing the Application

Advance Workshop is installed simply by copying the folder containing the binaries for the version.

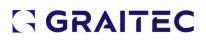

A new version can be installed alongside any older versions simply by copying the version folder.

When performing hardware migrations, it is possible to copy the version in use on the old server, onto the new server, this will simply move the same version over to the new server hardware.

Screenshot below shows the folder containing the Advance Workshop application on an existing (old) server.

The application is installed on the "D" drive, and the version folder is named "Arma" and located in the "Armaplus" folder.

| 1 🖓 🔝 🗉 👘            | Application Tools                                                                            | ,                                                        | Arma                                     |                                                                                                    | _ <b>D</b> X                      |
|----------------------|----------------------------------------------------------------------------------------------|----------------------------------------------------------|------------------------------------------|----------------------------------------------------------------------------------------------------|-----------------------------------|
| File Home Share      | View Manage                                                                                  |                                                          |                                          |                                                                                                    | ✓ Ø                               |
| 🔆 🕙 • 🕆 🗼 • This P   | C + Data (D:) + Armaplus + Arma                                                              |                                                          |                                          | マ C Search Arma                                                                                                    | Q                                 |
| Favorites            | Name *                                                                                       | Date modified<br>30/04/2022 18:30<br>02/12/2021 11:46    | Type<br>File tolder<br>File folder       | Size                                                                                                    | -                                 |
| 3. Recent places     | <ul> <li>3OF9</li> <li>ACAD3D</li> </ul>                                                     | 08/08/1995 12:11<br>23/08/2007 10:47                     | TrueType font file<br>Application        | 16 KB<br>208 KB                                                                                                    |                                   |
| 🐴 This PC            | <ul> <li>ACAD3D2000</li> <li>ACAD3D2005</li> </ul>                                           | 23/08/2007 10:47<br>23/08/2007 10:47                     | Application<br>Application               | 208 KB<br>208 KB                                                                                                    |                                   |
| Ketwork 💽            | ACAD3D2008     Mir Accounts (O) - Shortcut     AlDE03                                        | 23/08/2007 10:46<br>15/12/2020 09:58<br>01/10/1998 12:52 | Apple G<br>Short<br>Help                 | APlus Pro                                                                                                    | Security Details Previous Version |
|                      | AIDE05     allemand.wdm     anglais.wdm                                                      | 26/03/1999 11:11<br>16/11/2012 11:52<br>16/11/2012 11:47 | Help Property<br>WDM Descripti           | Value<br>on<br>ption Advance Workshop<br>Application                                                                                                    |                                   |
|                      | ApGtc.dll     apidsp_windows.dll     apidsp_windows.x64.dll                                  | 29/04/2020 18:12<br>15/09/2014 07:22<br>15/09/2014 07:21 | Applie Product ne                        | and the second second se |                                   |
|                      | APlus - Shortcut<br>APlus.Configuration.dll<br>APlus.Configuration.pdb                       | 31/10/2017 11:23<br>12/10/2020 17:59<br>07/03/2017 18:22 | Short Size Date modil<br>Applie Language | 1.51 MB<br>fied 25/01/2022 07:53                                                                                                    |                                   |
|                      | APlus.Container.dll APlus.dl Gr APlus.dl                                                     | 22/11/2021 16:24<br>23/09/2021 08:38                     | Applie<br>Applie                         |                                                                                                    |                                   |
|                      | APlus.exe     APlus.lndustry.DeviceManager.dll                                               | 25/01/2022 07:53<br>19/01/2017 10:52<br>12/10/2020 17:59 | Apple<br>XML (<br>Apple                  |                                                                                                    |                                   |
|                      | APlus.Industry.Exceptions.dll APlus.Industry.Exceptions.pdb                                  | 12/10/2020 17:59<br>07/03/2017 18:22                     | Apple<br>PDB F                           |                                                                                                    |                                   |
| 58 items 1 item sele | APlus.Industry.Framework.dll     APlus.Industry.Framework.pdb  cted 1.51 MB State: 23 Shared | 12/10/2020 09:44<br>07/03/2017 18:22                     | Appli-<br>PDB F                          | operties and Personal Inform                                                                                                    | Cancel Apply                      |

Copying the entire "Arma" folder onto the new server will mean that the same version (20.22.4.1 in this example) will run on the new server.

For new installations, follow the restore backup process to install the database configured for the client onto the server.

### Database Backups

Creating a Database Backup Using SQL Server Management Studio Connect to the server hosting the database.

Expand the "Databases" folder and right click on the Database that is being backed up.

On the Right click menu, under "Tasks", select "Back Up..."

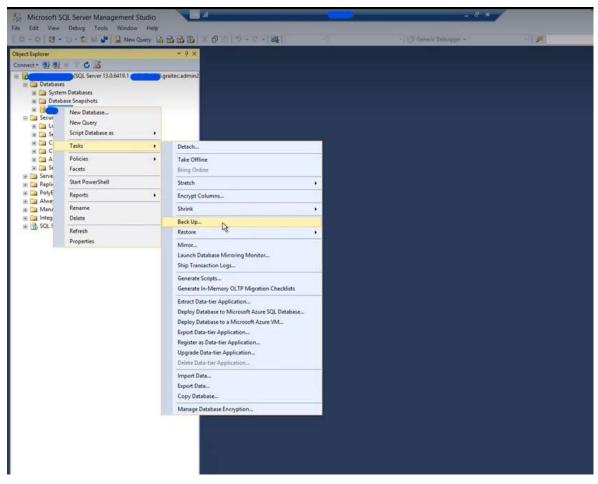

Back Up Database screen will pop up.

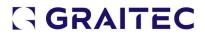

| U                              | B                            | ack Up Database - | _ 0 X     |
|--------------------------------|------------------------------|-------------------|-----------|
| Select a page                  | Script 🔹 🚺 Help              |                   |           |
| Media Options Backup Options   | Source                       |                   |           |
|                                | Database:                    |                   | ~         |
|                                | Recovery model:              | SIMPLE            |           |
|                                | Backup type:                 | Full              | ~         |
|                                | Copy-only backup             |                   |           |
|                                | Backup component:            |                   |           |
|                                | <ul> <li>Database</li> </ul> |                   |           |
|                                | O Files and filegroups:      |                   |           |
|                                | Destination                  |                   |           |
|                                | Back up to:                  | Disk              | ~ ~       |
|                                |                              |                   |           |
| Connection                     |                              |                   | Add       |
| Server:                        |                              |                   | Remove    |
| Connection:<br>gratec.admin237 |                              |                   | Contents  |
| Wew connection properties      |                              |                   |           |
| Progress                       |                              |                   |           |
| Ready                          |                              |                   |           |
|                                |                              |                   | OK Cancel |

To save the backup file on the disk, select "Disk" under "Destination > Back up to" and then click "Add" do add a destination path and filename.

|             | Select Backup Destination                                                                           |
|-------------|----------------------------------------------------------------------------------------------------|
|             | lie or backup device for the backup destination. You can create<br>vices for frequently used files. |
| Destination | s on disk                                                                                           |
| • File      | name:<br>SOL Server/MSSOL13 MSSOLSERVER/MSSOL\Backup!                                               |
|             | skup device:                                                                                        |
|             | ~                                                                                                   |
|             | OK Cancel                                                                                           |
|             | ·                                                                                                   |

Define file path and filename and use ".bak" extension when defining the filename. At the restore stage, backup file will not be recognized without the expected ".bak" extension.

Click "OK" on the "Back Up Database" window to initiate the backup file creation.

| 2 B • F                                 | Backup           |                   |              |  |
|-----------------------------------------|------------------|-------------------|--------------|--|
| Home Mare View                          |                  |                   |              |  |
| Burn to disc     Print     Fax     Fax  |                  |                   |              |  |
| Send Share with                         | 07/04/2017 09:36 | 100               | 2,400,100 ND |  |
| J. Zip 7040                             | 07/04/2017 10:01 | Compressed (zippe | 270.361 KB   |  |
| Create a compressed (zipped)            | 17/01/2019 13:27 | BAK File          | 4.461.896 KB |  |
| folder that contains the selected 90117 | 30/01/2019 11:07 | File              | 4.520.264 KB |  |
| 1 20100210                              | 19/07/2019 09:47 | File              | 4,984,136 KB |  |
| Network 20190719                        | 19/07/2019 09:54 | Compressed (zippe | 577,688 KB   |  |
| 230617                                  | 23/06/2017 12:06 | File              | 2,729,288 KB |  |
| 230617                                  | 23/06/2017 12:15 | Compressed (zippe | 303,199 KB   |  |
| 30917                                   | 03/09/2018 16:54 | File              | 4,074,888 KB |  |
| 030917                                  | 03/09/2018 17:01 | Compressed (zippe | 469,196 KB   |  |
| 050819                                  | 05/08/2019 16:36 | File              | 5,037,448 KB |  |
| 150819                                  | 05/08/2019 16:40 | Compressed (zippe | 583,778 KB   |  |
| 50518                                   | 15/05/2018 12:03 | File              | 3,656,008 KB |  |
| 50518                                   | 15/05/2018 12:11 | Compressed (zippe | 418,119 KB   |  |
| 50822                                   | 15/08/2022 14:43 | File              | 9,057,684 KB |  |
| 50822                                   | 15/08/2022 14:52 | Compressed (zippe | 1,009,767 KB |  |
| 80117                                   | 18/01/2017 08:30 | Compressed (zippe | 238,610 KB   |  |
| 180521                                  | 18/05/2021 15:49 | File              | 7,204,180 KB |  |
| 250522                                  | 25/05/2022 10:55 | File              | 8,753,492 KB |  |
| 50522                                   | 25/05/2022 11:03 | Compressed (zippe | 975,063 KB   |  |
| 0191210                                 | 10/12/2019 14:39 | File              | 5,689,736 KB |  |
| 91210                                   | 10/12/2019 14:43 | Compressed (zippe | 653,240 KB   |  |
| BACKUP16022023                          | 16/02/2023 11:45 | File              | 9,632,084 KB |  |
|                                         |                  |                   |              |  |
|                                         |                  |                   |              |  |
| tems 1 item selected 9.18 G8            |                  |                   |              |  |

When transferring backup files, to speed up the process, the backup file can be

### compressed via the "Share>Zip" command on the toolbar.

| BACKUP16022023                   | 16/02/2023 11:45 | File              | 9,632,084 KB |
|----------------------------------|------------------|-------------------|--------------|
| L BACKUP16022023                 | 16/02/2023 12:10 | Compressed (zippe | 1,072,397 KB |
|                                  |                  |                   |              |
| 25 items 1 item selected 1.02 G8 |                  |                   |              |

In this example, a backup file  $\sim$ 9.6GB is compressed to  $\sim$ 1.0 GB.

Restoring from a Backup Using SQL Server Management Studio The backup file needs to be placed into the backup directory.

| · · 🕇 📑                    | > This PC | > Data (D:) > Program Files > M | icrosoft SQL Server > |             | ~    | õ | , Search Microsoft SQL Server |  |  |
|----------------------------|-----------|---------------------------------|-----------------------|-------------|------|---|-------------------------------|--|--|
| 1.0.11                     |           | Name                            | Date modified         | Type        | Size |   |                               |  |  |
| Quick access     Documents |           | MSAS15.MSSQLSERVER              | 16/02/2023 11:38      | File folder |      |   |                               |  |  |
| Documents                  | *         | MSSQL15.MSSQLSERVER             | 16/02/2023 11:56      | File folder |      |   |                               |  |  |
| Pictures                   | 2         |                                 |                       |             |      |   |                               |  |  |
| This PC                    |           |                                 |                       |             |      |   |                               |  |  |
| DVD Drive (E:) Sq          | Sets      |                                 |                       |             |      |   |                               |  |  |
| Network                    |           |                                 |                       |             |      |   |                               |  |  |

Locate the MSSQL folder and then the Backup folder within it.

| 1                | • Pn  | ogrem Files - Micn | oseft SQL Server + N | HSSOL 15-MISSOL SERVER MIS    | SQL Backup            | ~ O     | ,D Search Backup |  |
|------------------|-------|--------------------|----------------------|-------------------------------|-----------------------|---------|------------------|--|
| Quick access     |       | Name               | ^                    | Date modified                 | Type                  | Size    |                  |  |
| Documents        |       |                    |                      |                               | This folder in        | empty.  |                  |  |
| Downloads        | ÷.    |                    |                      |                               |                       | A.8.    |                  |  |
| Pictures         | +     |                    |                      | S                             |                       | 1000    |                  |  |
| This PC          |       |                    | *- Copying           |                               | C                     | ×       |                  |  |
| DVD Drive (E:) S |       |                    | Copying              | g 'BACKUP16022023.zi          | p*                    |         |                  |  |
|                  | quent |                    | In DARIE             | gram Files/Microsoft SQL Serv | ACCRESSION AS ARE ARE | charge. |                  |  |
| Network          |       |                    |                      |                               | CAMPERATOR NO         |         |                  |  |

### Unzip the backup files into the same location.

| -) • 🛧 📙 «                              | Program Files > | Microsoft | iQL Server > M | SSQL15.MSSQLSERVER > MSSQ | L > Backup       | ~     | ð        | , Search Backup |  |  |
|-----------------------------------------|-----------------|-----------|----------------|---------------------------|------------------|-------|----------|-----------------|--|--|
|                                         | Name            |           | ^              | Date modified             | Туре             | Size  |          |                 |  |  |
| Quick access                            |                 | 101603303 | 12             | 16/02/2023 12:10          | Compressed (zipp | 1,072 | 2,397 KB |                 |  |  |
| Open<br>Open in ne                      | ew window       |           |                |                           |                  |       |          |                 |  |  |
| Extract All.<br>Pin to Start            | t               | De .      |                |                           |                  |       |          |                 |  |  |
| T Scan with :<br>D Share<br>D Open with | Sophos Endpoint |           |                |                           |                  |       |          |                 |  |  |
|                                         | evious versions |           |                |                           |                  |       |          |                 |  |  |
| Send to                                 |                 | >         |                |                           |                  |       |          |                 |  |  |
| Cut<br>Copy                             |                 |           |                |                           |                  |       |          |                 |  |  |
| Create sho                              | ortcut          |           |                |                           |                  |       |          |                 |  |  |
| Delete<br>Rename                        |                 |           |                |                           |                  |       |          |                 |  |  |
| Properties                              |                 |           |                |                           |                  |       |          |                 |  |  |

If the unzipped file does not have a ".bak" extension, rename the file to include the extension.

Launch the SQL Server Management Studio and connect to the server.

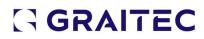

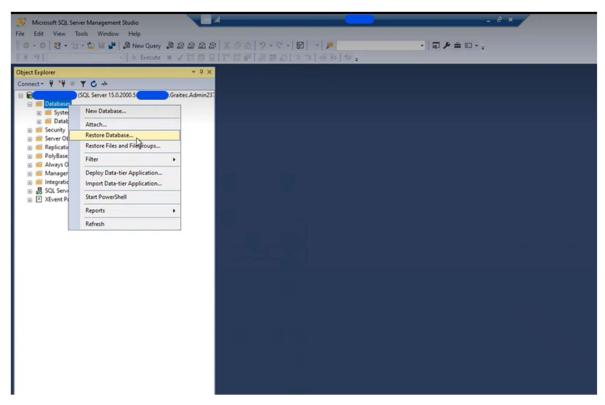

Right click on the "Databases" and select "Restore Database..."

| No hark part selected to be set                                                                                              | -                                                                                                    |                 |                            |
|----------------------------------------------------------------------------------------------------|----------------------------------------------------------------------------------------------------|-----------------|----------------------------|
| <ul> <li>No backupset selected to be rest</li> <li>Select a page</li> <li>General</li> <li>Files</li> <li>Options</li> </ul> | ered.  Source  Database:  Database:  Select backup devices  Specify the backup media and its location for your restore operation. | ×               |                            |
|                                                                                                    | Backup media type<br>Backup media                                                                                                 | Add<br>Contents | LSN Checkpoint LSN Full LS |
| Connection                                                                                                    | OK                                                                                                    | Cancel Help     |                            |
| View connection properties<br>Progress                                                                                       |                                                                                                    |                 |                            |
| Ready                                                                                                    | ¢                                                                                                    |                 | Verify Tarking Hodg        |

| 🗑 Locate Backup File                                                                                                    |                                                        |                  | ×   |
|----------------------------------------------------------------------------------------------------|--------------------------------------------------------|------------------|-----|
| Backup File location: D.\Program Files\Micro                                                                                                    | soft SQL Server MSSQL15 MSSQLSERVER MSSQL\Backup \BACF |                  | 12  |
| C<br>C<br>SRECYCLE BIN<br>Gratec<br>Program Files<br>From MSAS15 MSSOLSERVER<br>MSSOL15 MSSOLSERVER<br>MSSOL<br>Backup<br>Backup<br>Backup<br>DATA<br>FTData<br>Sol batal<br>Sol Server<br>Sol Server<br>System Volume Information<br>Sol Server<br>Sol Server<br>So | RACKUP 16022023 bak                                    |                  |     |
| File name: BACKUP16022023.bak                                                                                                    | Backup File                                            | e("bak:"tm:"log) | ×   |
|                                                                                                    | OK                                                     | N Cancel         | 111 |

Specify the source of the file as "Device" and click on "Add" to select the backup file.

Select the backup file you'd like to use and click OK.

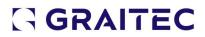

| Kestore Database                                     |                                                                                                    |                    |                       |              |             |                 |         |                     | × |
|------------------------------------------------------|----------------------------------------------------------------------------------------------------|--------------------|-----------------------|--------------|-------------|-----------------|---------|---------------------|---|
| Verfying backup media D. Program File                | s/Mcrosoft SQL Server/MSSQ                                                                                     | L15 MSSQLSERVERV   | MSSQL\Back            | ip\BACH      | KUP16022023 | BACK            |         |                     | 9 |
| Select a page<br>// General<br>// Riet<br>// Options | Script - O Help<br>Source<br>C Ontshase:<br>3) Device:<br>Database:<br>Destination<br>Database:<br>Restore to: | The last backup    |                       |              |             | Vyzazeranie i v | 920312  | 2                   |   |
|                                                      | Restore plan<br>Backup sets to restore:<br>Restore Name                                                        | uf Database Backup | Component<br>Database | Type<br>Full | Server      | Database        | Postion | Feat USN<br>0726400 |   |
| Connection<br>Vice gratec admin237                   |                                                                                                    |                    | 4                     |              |             |                 |         |                     |   |
| Progress                                             | c                                                                                                    | _                  |                       |              |             |                 |         |                     | > |
| 0                                                    |                                                                                                    |                    |                       |              |             |                 |         |                     |   |
|                                                      |                                                                                                    |                    |                       |              | 1           | 96 0            | ancel   | Help                | 8 |

Click on "Verify Backup Media" to verify the integrity of the backup file.

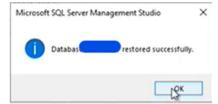

Click OK to restore the backup. A success message is displayed. Click OK to close the window

window.

Setting Up Database Logins

**Creating ODBC Connections** Type ODBC on the windows search bar.

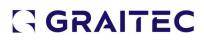

|   | ■ D @ …                        |
|---|--------------------------------|
|   | Best match                     |
|   | App ODBC Data Sources (32-bit) |
|   | Apps                           |
|   | ODBC Data Sources (64-bit)     |
|   |                                |
|   |                                |
| - | P lodbC Data Sources (32-bit)  |

Select the version to match the need. A 64-bit ODBC Connection is needed to use Advance Workshop on 64-bit, and similarly 32-bit connection for the matching app version.

| System Data Sources  |                                        |                                     |           |
|----------------------|----------------------------------------|-------------------------------------|-----------|
| Name Platform Driver |                                        | Add                                 |           |
|                      |                                        | Pare                                | -         |
|                      |                                        | Cartigu                             | 19        |
|                      |                                        |                                     |           |
|                      |                                        |                                     |           |
|                      |                                        |                                     |           |
| An OOBC System dat   | a source stores information about h    | ow to connect to the indicated data | provider. |
| A System data source | is visible to all users on this machin | e, including NT services.           |           |

Navigate to the "System DSN" tab to ensure that the ODBC connection is made available

to all users on the server.

Click on "Add" to add a new connection.

| <u>.</u> | Name<br>ODBC Driver 17 for SQL Server<br>SQL Server<br>SQL Server Native Client 11.0<br>SQL Server Native Client RDA 11. | Version<br>2017.1710.03.01<br>10.00.20348.1487<br>2011.110.7462.06<br>0 2011.110.5069.66 |
|----------|----------------------------------------------------------------------------------------------------|------------------------------------------------------------------------------------------|
|          | ¢                                                                                                    | >                                                                                        |

Select "SQL Server Native Client" and proceed by clicking the "Finish" button.

| 100             | This wizard will help you create an ODBC data source that you can use to connect to<br>SQL Server. |
|-----------------|----------------------------------------------------------------------------------------------------|
| SOL Server 2012 | What name do you want to use to refer to the data source? Name:                                    |
|                 | How do you want to describe the data source?<br>Description:                                       |
|                 | Which SQL Server do you want to connect to?                                                        |
|                 | Server: [0000]                                                                                     |
|                 |                                                                                                    |
|                 |                                                                                                    |

Define a name for the connection. For ease of reference, use the name of the Database that you're connecting to.

Also on this screen, you'll need to specify "Which SQL Server do you want to connect to?".

If you've installed both SQL Server and the Advance Workshop application on your local machine, you can type in "localhost". This will point the connection to your local machine.

Alternatively, you can specify the name of the server to point the tool.

Finally, if the application server and SQL server are on different servers, the connection needs to be established to the SQL server, so that the application server can fetch the data from it.

|                 | How should SQL Server verify the authenticity of the login ID?    |                      |
|-----------------|-------------------------------------------------------------------|----------------------|
| SOL Server 2012 | O With Integrated Windows authentication.                         |                      |
|                 | SPN (Optional):                                                   |                      |
|                 | With SQL Server authentication using a login ID and past<br>user. | sword entered by the |
|                 | Login ID: 58                                                      |                      |
|                 | Password: •••                                                     |                      |
|                 |                                                                   |                      |
|                 |                                                                   |                      |
|                 |                                                                   |                      |
|                 |                                                                   |                      |
|                 |                                                                   |                      |
|                 |                                                                   |                      |

Select "With SQL Server authentication..." and enter the password defined in the **Database Engine Configuration > Server Configuration Tab** referenced above.

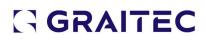

| 100             | Onange the default database to:  |
|-----------------|----------------------------------|
| SQL Server 2012 | Minor server:                    |
|                 | SPN for mirtor server (Optional) |
|                 | Attach database filename:        |
|                 | Use ANSI quoted identifiers.     |
|                 | Application intent<br>READWRITE  |
|                 | Multi-subnet fallover.           |
|                 | Þ                                |

#### Change the default database, specify the database you wish to connect to.

| (SA)                                   | Change the language of SQL Server system messages to:      |                 |
|----------------------------------------|------------------------------------------------------------|-----------------|
| (Default)                              | (Default)                                                  |                 |
| SAF Server 2012                        | Use strong encryption for data                             |                 |
| Perform translation for character data | Perform translation for character data                     |                 |
|                                        | Use regional settings when outputting currency, numbers, d | ates and times. |
|                                        | Save long running queries to the log file:                 |                 |
|                                        | C:\Users\GRAITE~1.ADM\AppData\Local\Temp\Q                 | Browse          |
|                                        | Long query time (milliseconds): 300                        | 00              |
|                                        | Log ODBC driver statistics to the log file:                |                 |
|                                        | C:\Users\GRAITE~1.ADM\AppData\Local\Temp\S                 | Browse          |
|                                        |                                                            |                 |
|                                        |                                                            |                 |

#### Click Finish to proceed.

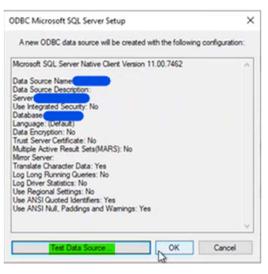

A final confirmation page will be shown. Click on "Test Data Source..." to test the connection.

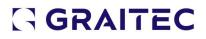

| Norosoft SQL Server Native Client Version 11.00.7462                                                   | ~ |
|----------------------------------------------------------------------------------------------------|---|
| Running connectivity tests                                                                             |   |
| ttempting connection<br>connection established<br>ferfying option settings<br>laconnecting from server |   |
| TESTS COMPLETED SUCCESSFULLY                                                                           |   |
|                                                                                                    |   |
|                                                                                                    |   |
|                                                                                                    |   |
|                                                                                                    | ~ |

**Creating a user on the Database using SQL Server Management Studio** Advance Workshop user logins must have corresponding users set up on the database.

This can be done using the SQL Server Management Studio interface.

|                 | SQL Server                |   |
|-----------------|---------------------------|---|
| Server type:    | Database Engine           |   |
| Server name:    |                           | ~ |
| Authentication: | SQL Server Authentication | ~ |
| Login:          | 50                        | ~ |
| Password:       |                           |   |
|                 | Remember password         |   |

Connect to the server using the system admin (sa) account created during the Server Configuration step of the SQL Setup.

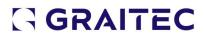

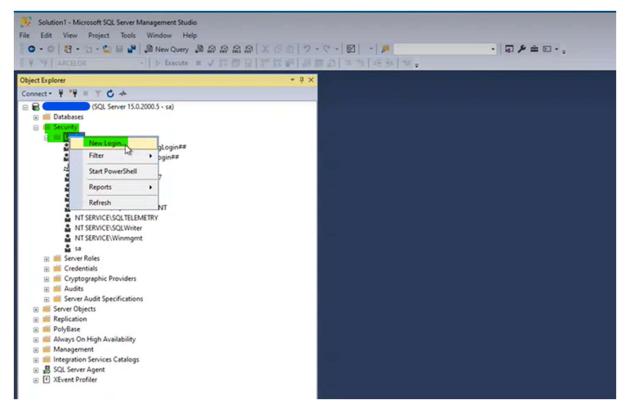

Expand the "Security" folder and right click on "Logins" to create a "New Login..."

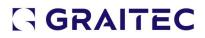

| Login - New                                  | 3                                          |                    | -                                     | • ×    |
|----------------------------------------------|--------------------------------------------|--------------------|---------------------------------------|--------|
| Select a page<br>& General                   | 🗊 Script 👻 😧 Help                          |                    |                                       |        |
| Server Roles     User Mapping     Securables | Login name:                                | Administrator      |                                       | Search |
| Status                                       | <ul> <li>Windows authentication</li> </ul> |                    |                                       |        |
|                                              | SQL Server authentication                  |                    |                                       |        |
|                                              | Password:                                  |                    |                                       |        |
|                                              | Confirm password:                          |                    |                                       |        |
|                                              | Specify old password                       |                    | · · · · · · · · · · · · · · · · · · · |        |
|                                              | Old password:                              |                    |                                       |        |
|                                              | Enforce password policy                    |                    |                                       |        |
|                                              | Enforce password expira                    | tion               |                                       |        |
|                                              | User must change pass                      | word at next login |                                       |        |
|                                              | <ul> <li>Mapped to certificate</li> </ul>  |                    | ~                                     |        |
|                                              | O Mapped to asymmetric key                 |                    | ~                                     |        |
| Connection                                   | Map to Credential                          |                    | ~                                     | Add    |
|                                              | Mapped Credentials                         | Credential         | F                                     |        |
| Server:                                      |                                            |                    | 1                                     |        |
| Connection:                                  |                                            |                    |                                       |        |
| 50                                           |                                            |                    |                                       |        |
| YY Vew connection properties                 |                                            |                    |                                       |        |
|                                              |                                            |                    |                                       |        |
|                                              |                                            |                    |                                       |        |
| Progress                                     |                                            | ٢                  | >                                     | Remove |
| Ready                                        | Default database:                          | master             | ~                                     |        |
| neauy                                        | Crement Concerner.                         |                    |                                       |        |

Create the user "Administrator". This can initially be created without a password. Proceed to the "Server Roles" page.

| Login - New                                                            |                                                                                                    | -  |     | ×   |
|------------------------------------------------------------------------|----------------------------------------------------------------------------------------------------|----|-----|-----|
| Select a page                                                          | 🗊 Script 👻 😧 Help                                                                                     |    |     |     |
| Server Roles     Server Roles     Securables     Securables     Status | Server role is used to grant server-wide security privileges to a user.  Server roles: bulkadmin      |    |     |     |
|                                                                        | doverator     diskadmin     processomin     secutlyadmin     setupadmin     setupadmin     setupadmin |    |     |     |
|                                                                        |                                                                                                    |    |     |     |
| Connection                                                             |                                                                                                    |    |     |     |
| Server:                                                                |                                                                                                    |    |     |     |
| sa<br>Y¥ <u>Vew connection properties</u>                              |                                                                                                    |    |     |     |
| Progress                                                               |                                                                                                    |    |     |     |
| Ready                                                                  |                                                                                                    |    |     |     |
|                                                                        |                                                                                                    | ОК | Can | cel |

Check the sysadmin box to assign this user "Administrator" as a sysadmin. Proceed to the "User Mappings" page.

| elect a page                                                                              | CT Course                   | - 0 11-1-                                                                                                    |      |                |  |  |  |  |  |
|-------------------------------------------------------------------------------------------|-----------------------------|----------------------------------------------------------------------------------------------------|------|----------------|--|--|--|--|--|
| & General                                                                                 | T) Script                   | • 🕜 Help                                                                                                    |      |                |  |  |  |  |  |
| Server Roles                                                                              |                             |                                                                                                    |      |                |  |  |  |  |  |
| User Mapping                                                                              | Users mapped to this login: |                                                                                                    |      |                |  |  |  |  |  |
| Securiales                                                                                | Мар                         | Database                                                                                                    | User | Default Schema |  |  |  |  |  |
| Status                                                                                    |                             |                                                                                                    |      |                |  |  |  |  |  |
|                                                                                           |                             | master                                                                                                    |      |                |  |  |  |  |  |
|                                                                                           | i i                         | model                                                                                                    |      |                |  |  |  |  |  |
|                                                                                           |                             | msdb                                                                                                    |      |                |  |  |  |  |  |
|                                                                                           |                             | tempdb                                                                                                    |      |                |  |  |  |  |  |
|                                                                                           |                             | tempoo                                                                                                    |      |                |  |  |  |  |  |
|                                                                                           |                             |                                                                                                    |      |                |  |  |  |  |  |
|                                                                                           |                             |                                                                                                    |      |                |  |  |  |  |  |
|                                                                                           |                             |                                                                                                    |      |                |  |  |  |  |  |
|                                                                                           |                             |                                                                                                    |      |                |  |  |  |  |  |
|                                                                                           |                             |                                                                                                    |      |                |  |  |  |  |  |
|                                                                                           |                             |                                                                                                    |      |                |  |  |  |  |  |
|                                                                                           |                             |                                                                                                    |      |                |  |  |  |  |  |
|                                                                                           |                             |                                                                                                    |      |                |  |  |  |  |  |
|                                                                                           |                             |                                                                                                    |      |                |  |  |  |  |  |
|                                                                                           |                             |                                                                                                    |      |                |  |  |  |  |  |
|                                                                                           |                             |                                                                                                    |      |                |  |  |  |  |  |
|                                                                                           |                             |                                                                                                    |      |                |  |  |  |  |  |
|                                                                                           |                             |                                                                                                    |      |                |  |  |  |  |  |
|                                                                                           |                             |                                                                                                    |      |                |  |  |  |  |  |
|                                                                                           |                             |                                                                                                    |      |                |  |  |  |  |  |
|                                                                                           |                             |                                                                                                    |      |                |  |  |  |  |  |
|                                                                                           |                             |                                                                                                    |      |                |  |  |  |  |  |
| nnection                                                                                  | Guet                        | account available for                                                                                                    |      |                |  |  |  |  |  |
|                                                                                           | Guest                       | account enabled for                                                                                                    |      |                |  |  |  |  |  |
|                                                                                           |                             |                                                                                                    |      |                |  |  |  |  |  |
| Server:                                                                                   | Database                    | role membership for                                                                                                    |      |                |  |  |  |  |  |
| Server:                                                                                   | Database                    | role membership for                                                                                                    |      |                |  |  |  |  |  |
| Server:<br>Connection:<br>sa                                                              | Database                    | role membership for                                                                                                    |      |                |  |  |  |  |  |
| Server:<br>Connection:<br>sa                                                              | Database                    | role membership for                                                                                                    |      |                |  |  |  |  |  |
| Server:<br>Connection:<br>Ja                                                              | Database                    | role membership for                                                                                                    |      |                |  |  |  |  |  |
| Connection:<br>a                                                                          | Database                    | role membership for<br>coessadmin<br>sckupoperator<br>stareader<br>stareter<br>stareter<br>stariter                                                   |      |                |  |  |  |  |  |
| ierver:<br>ionnection:<br>a                                                               | Database                    | role membenship for<br>coessadmin<br>sckupoperator<br>stareader<br>starenter<br>Badmin<br>mydatareader                                                |      |                |  |  |  |  |  |
| ienver:<br>ionnection:<br>a<br>¥ <u>Vew connection properties</u>                         | Database                    | role membership for<br>ccessadmin<br>sckupoperator<br>stareader<br>stareter<br>stareter<br>stareter<br>stareter<br>stareter<br>stareter<br>stareter   |      |                |  |  |  |  |  |
| Server:<br>Connection:<br>58<br>Wew.connection.properties                                 |                             | role membership for<br>coessadmin<br>sckupoperator<br>stareader<br>starenter<br>Sladmin<br>snydat areader<br>enydat areader<br>enydat areader<br>wher |      |                |  |  |  |  |  |
| Server:<br>Connection:<br>sa<br>Wew connection properties<br>regress                      |                             | role membership for<br>coessadmin<br>sckupoperator<br>stareader<br>starenter<br>Sladmin<br>snydat areader<br>enydat areader<br>enydat areader<br>wher |      |                |  |  |  |  |  |
| onnection<br>Server:<br>Connection:<br>a<br>Wew connection properties<br>rogress<br>Ready |                             | role membership for<br>coessadmin<br>sckupoperator<br>stareader<br>starenter<br>Sladmin<br>snydat areader<br>enydat areader<br>enydat areader<br>wher |      |                |  |  |  |  |  |
| Server:<br>Connection:<br>Isa<br>Wex connection properties<br>(ogress                     |                             | role membership for<br>ccessadmin<br>sckupoperator<br>stareader<br>stareter<br>stareter<br>stareter<br>stareter<br>stareter<br>stareter<br>stareter   |      |                |  |  |  |  |  |
| ierver:<br>ionnection:<br>a<br>¥<br>Verw connection properties<br>ogress                  |                             | role membership for<br>coessadmin<br>sckupoperator<br>stareader<br>starenter<br>Sladmin<br>snydat areader<br>enydat areader<br>enydat areader<br>wher |      |                |  |  |  |  |  |

| Login - New                 |                  |             |       |            |      | - 0 X  |
|-----------------------------|------------------|-------------|-------|------------|------|--------|
| Select a page               | 🗊 Script 🔹 🔞 Hel | p           |       |            |      |        |
| & General<br>& Server Roles |                  |             |       |            |      |        |
| & User Mapping              | Login name: Adr  | ninistrator |       |            |      |        |
| & Securables<br>& Status    | Securables:      |             |       |            |      | Search |
| - Jak                       | Name             |             |       | T          | jpe  |        |
|                             |                  |             |       |            |      |        |
|                             |                  |             |       |            |      |        |
|                             |                  |             |       |            |      |        |
|                             |                  |             |       |            |      |        |
| _                           |                  |             |       |            |      |        |
|                             |                  |             |       |            |      |        |
|                             |                  |             |       |            |      |        |
|                             |                  |             |       |            |      |        |
|                             |                  |             |       |            |      |        |
|                             |                  |             |       |            |      |        |
|                             |                  |             |       |            |      |        |
|                             | Permissions:     |             |       |            |      |        |
| Connection                  | Explot           |             |       |            |      |        |
| Server:                     | Permission       | Grantor     | Grant | With Grant | Deny |        |
|                             |                  |             |       |            |      |        |
| Connection:<br>sa           |                  |             |       |            |      |        |
| Vew connection properties   |                  |             |       |            |      |        |
|                             |                  |             |       |            |      |        |
|                             |                  |             |       |            |      |        |
| Progress                    |                  |             |       |            |      |        |
| Ready                       |                  |             |       |            |      |        |
| Sec. 1                      |                  |             |       |            |      |        |
|                             |                  |             |       |            |      |        |
|                             |                  |             |       |            |      |        |

## No changes needed on the default setup. Proceed to the "Securables" page.

### Click on "Search" and select the server.

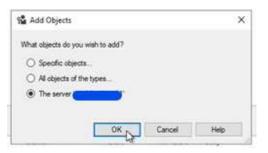

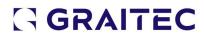

| Login - New                 |                                       |         |       |            |      | – 🗆 X     |
|-----------------------------|---------------------------------------|---------|-------|------------|------|-----------|
| Select a page               | 🗊 Script 👻 🕜 Help                     |         |       |            |      |           |
| & General                   | a cost                                |         |       |            |      |           |
| Server Roles                | Login name: Administrator             |         |       |            |      |           |
| & Securables                |                                       |         |       |            |      |           |
| 🖋 Status                    | Securables:                           |         |       |            |      | Search    |
|                             | Name                                  |         |       | Type       |      |           |
|                             |                                       |         |       | Server     | 22   |           |
|                             |                                       |         |       |            |      |           |
| Connection                  | Permissions for AMCS-ARMA01<br>Explot | Grantor | Grant | With Grant | Deny |           |
| Server:                     | Ater resources                        | Grantor |       |            |      | ^         |
|                             | Ater resources<br>Ater server state   |         |       |            |      |           |
| Connection:<br>sa           | Ater settings                         |         |       |            |      |           |
| Vew connection properties   | Atertrace                             |         |       |            |      |           |
| YT New comection properties | Authenticate server                   |         |       | i i        |      |           |
|                             | Connect any database                  |         |       |            |      |           |
|                             | Connect SQL                           |         |       |            |      |           |
| Progress                    | Control server                        |         |       |            |      |           |
| Ready                       | Create any database                   |         |       |            |      |           |
| 0                           | Create availability group             |         |       |            |      | ~         |
|                             |                                       |         |       |            |      | OK Cancel |

## Grant permissions for "Connect SQL" and proceed to the "Status" page.

| Login - New                                                                                |                                                    |    |     | $\times$ |
|--------------------------------------------------------------------------------------------|----------------------------------------------------|----|-----|----------|
| Select a page                                                                              | 🗊 Script 👻 😧 Help                                  |    |     |          |
| <ul> <li>Server Roles</li> <li>User Mapping</li> <li>Securables</li> <li>Status</li> </ul> | Settings Permission to connect to database engine: |    |     |          |
| Connection                                                                                 |                                                    |    |     |          |
| Server:<br>Connection:<br>58<br>VIII View connection properties                            |                                                    | C  | 3   |          |
| Progress                                                                                   |                                                    |    |     |          |
| O Ready                                                                                    |                                                    |    |     |          |
|                                                                                            |                                                    | OK | Can | cel      |

No changes needed on the status page. Click OK to finish the new login creation.

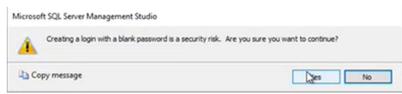

A warning is presented if no password is provided. This can be added later. Click "Yes"

#### to proceed without a password.

| • • • •         • • • •         • • •         • • •         • • •         • • •         • • •         • • •         • • •         • • •         • • •         • • • •         • • • • •         • • • • • •         • • • • • • • • • • • • • • • • • • • | 8 8 8 8 8 8 8 8 8 8 8 8 8 8 8 8 8 8 8 | - |  |
|----------------------------------------------------------------------------------------------------|---------------------------------------|---|--|
| bject Explorer                                                                                                    | • # ×                                 |   |  |
| Connect - # *# = T C +                                                                                                    |                                       |   |  |
| B S (SQL Server 15.0.2000.5 - sa)                                                                                                    |                                       |   |  |
| Databases     Detabases                                                                                                    |                                       |   |  |
| 🖻 📕 Security                                                                                                    |                                       |   |  |
| Logins ##MS_PolicyEventProcessingLogin##                                                                                                    |                                       |   |  |
| ##MS_PolicyTsqlExecutionLogin##                                                                                                    |                                       |   |  |
| Domain Admins                                                                                                    |                                       |   |  |
| Graitec.Admin237                                                                                                    |                                       |   |  |
| NT AUTHORITY\SYSTEM                                                                                                    |                                       |   |  |
| NT Service\MSSQLSERVER                                                                                                    |                                       |   |  |
| NT SERVICE\SQLSERVERAGENT                                                                                                    |                                       |   |  |
| NT SERVICE\SQLTELEMETRY                                                                                                    |                                       |   |  |
| NT SERVICE\SQLWriter                                                                                                    |                                       |   |  |
| NT SERVICE\Winmgmt                                                                                                    |                                       |   |  |
| 🛔 sa                                                                                                    |                                       |   |  |
| Administrator                                                                                                    |                                       |   |  |
| Server Roles                                                                                                    |                                       |   |  |
| Credentials                                                                                                    |                                       |   |  |
| Cryptographic Providers                                                                                                    |                                       |   |  |
| 🖲 📕 Audits                                                                                                    |                                       |   |  |
| B Server Audit Specifications                                                                                                    |                                       |   |  |
| Server Objects     Replication                                                                                                    |                                       |   |  |
| PolyBase                                                                                                    |                                       |   |  |
| <ul> <li>Polybase</li> <li>Always On High Availability</li> </ul>                                                                                                    |                                       |   |  |
| Management                                                                                                    |                                       |   |  |
| Integration Services Catalogs                                                                                                    |                                       |   |  |
| SQL Server Agent                                                                                                    |                                       |   |  |
| XEvent Profiler                                                                                                    |                                       |   |  |

The newly added "Administrator" user can now be seen on the list of logins.

adminLaunching the Advance Workshop Application for the First Time Upon the first launch, the application will ask for the "Customer Identifier" (Spefic

#### Client).

| Gr Configuration assistant       | ×         |
|----------------------------------|-----------|
| Customer identifier              |           |
| Language                         | English   |
| ODBC source of the main database | -         |
| Main database                    |           |
|                                  |           |
|                                  | QK Cancel |

A confirmation will be requested.

| istant        |                   |                                          |                                           |
|---------------|-------------------|------------------------------------------|-------------------------------------------|
| ou confirm va | lidation of the o | aptured dat                              | a?                                        |
| Yes           | No                |                                          |                                           |
|               | ou confirm va     | ou confirm validation of the c<br>Yes No | ou confirm validation of the captured dat |

### Click "Yes" to proceed.

The main application window will be opened, and a login prompt displayed.

| Advance Workshop  |   |
|-------------------|---|
| Administrator     | 1 |
| Permerd           |   |
| Remember password |   |
| 01                |   |

If you've followed the previous section of this guide, you can now login with the "Administrator" account just created.

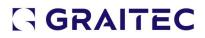